DIPLOMADO DE PROFUNDIZACIÓN CISCO PRUEBA DE HABILIDADES PRÁCTICA

EDWIN TAVERA JURADO

UNIVERSIDAD NACIONAL ABIERTA Y A DISTANCIA ESCUELA DE CIENCIAS BÁSICAS TECNOLOGÍA E INGENIERÍA Santiago de Cali 2022

DIPLOMADO DE PROFUNDIZACIÓN CISCO PRUEBA DE HABILIDADES PRÁCTICA

EDWIN TAVERA JURADO

DIPLOMADO DE PROFUNDIZACION CISCO CCNP Para optar el título de Ingeniero en Telecomunicaciones

> **Director** JUAN ESTEBAN TAPIAS BAENA

UNIVERSIDAD NACIONAL ABIERTA Y A DISTANCIA ESCUELA DE CIENCIAS BÁSICAS TECNOLOGÍA E INGENIERÍA Santiago de Cali 2022

NOTA DE ACEPTACIÓN

Firma del Presidente del Jurado

Firma del Jurado

Firma del Jurado

Santiago de Cali, 20 de noviembre de 2022

### **DEDICATORIA**

A mis padres Fabio Tavera y Luz Mary Jurado quienes tras bambalinas con su apoyo y amor han observado mi crecimiento profesional, así mismo dedico este logro a Matthew, Ángela y Valentina como muestra de ejemplo de dedicación y superación; sin importar la edad, sólo la voluntad y perseverancia al no temer las adversidades o prejuicios para alcanzar las metas trazadas, siempre de la mano del Dios altísimo e hijo Jesucristo.

# **AGRADECIMIENTOS**

Mi entera gratitud a Dios todopoderoso ya que por su voluntad, amor y misericordia me permitió tener la convicción de alcanzar este nivel profesional, así mismo a mis padres y mi familia cercana que me brindo la motivación y al tiempo su sentimiento de orgullo.

Agradecimiento a las personas que iniciaron conmigo esta faceta, como a cada compañero que hizo parte de los logros semestre a semestres, al igual que a los tutores de la UNAD que me aportaron su tiempo, conocimiento e interés al considerar mis aportes y dedicación como referente de un universitario centrado en ser el futuro ingeniero de telecomunicaciones que hoy logro.

Finalmente, quiero expresar un agradecimiento a mí mismo, al no desfallecer y creer que, si Dios me permitió iniciar, yo debía mantenerme firme y centrado durante todo este proceso, sin desviar la dirección y adquiriendo conocimiento; enseñando y colaborando a mis compañeros, ya que la meta no era solo alcanzar el título profesional, sino que en el camino a ello también sigues evolucionan como persona ejemplar.

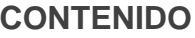

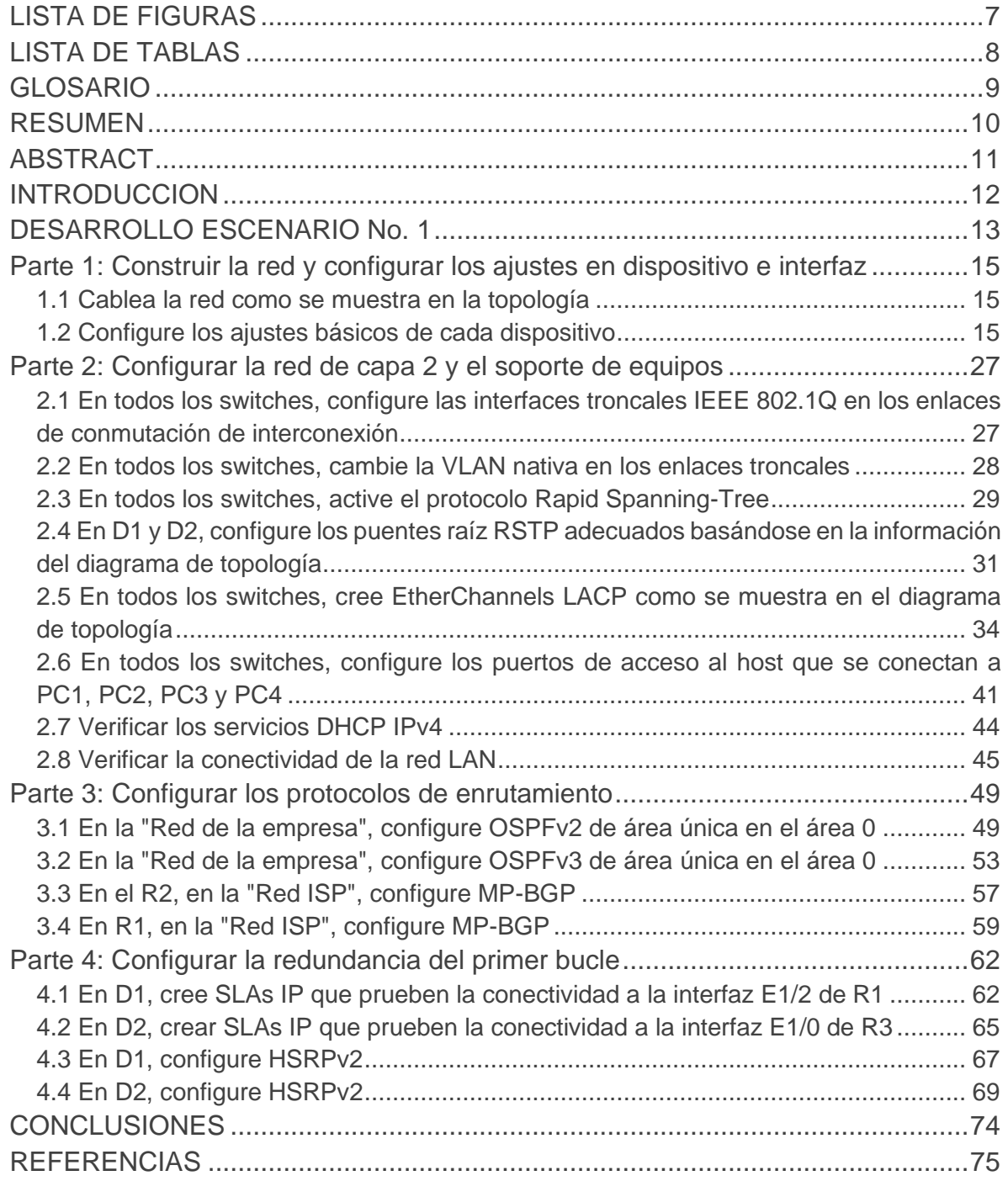

# **LISTA DE FIGURAS**

<span id="page-6-0"></span>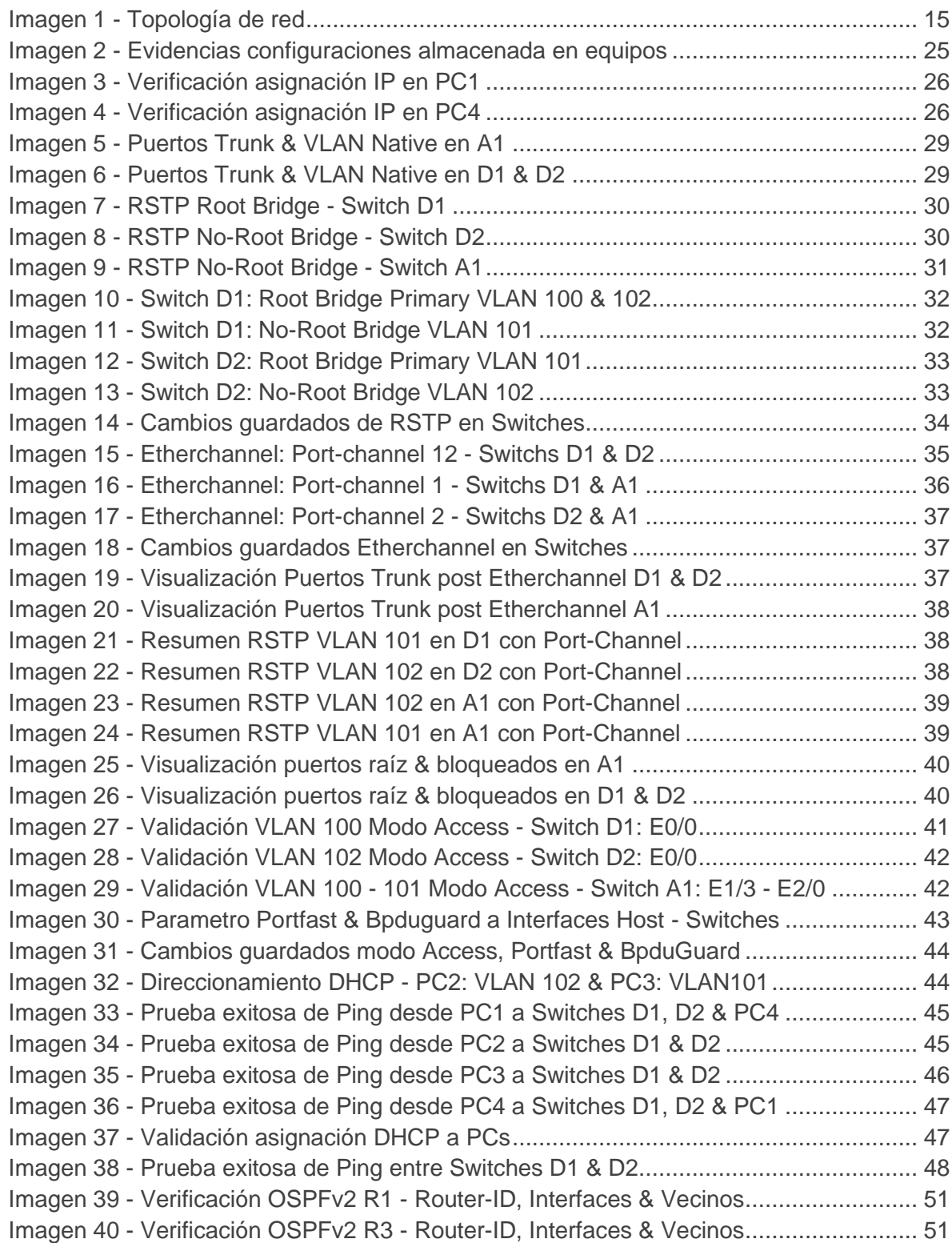

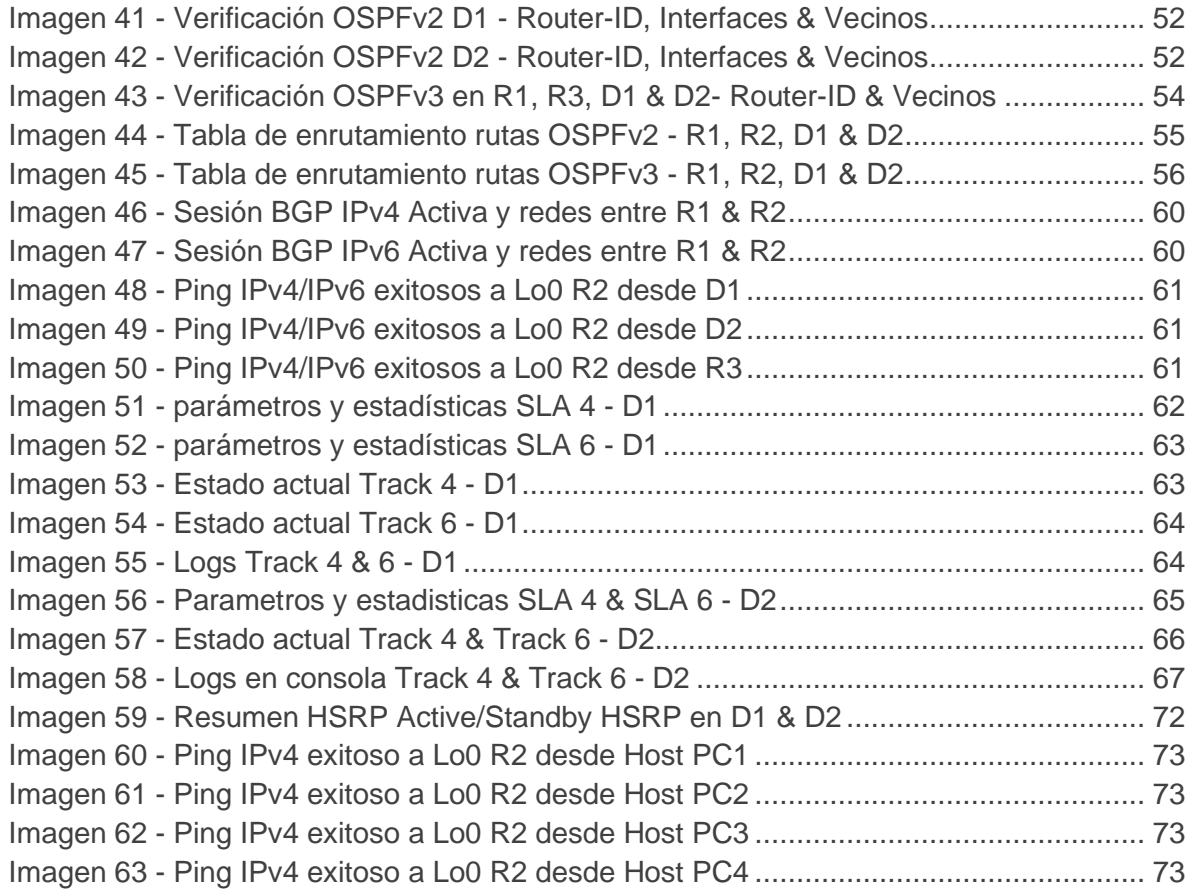

# **LISTA DE TABLAS**

<span id="page-7-0"></span>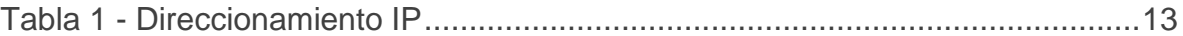

## **GLOSARIO**

<span id="page-8-0"></span>BGP: Border Gateway Protocol es un protocolo escalable de dynamic routing usado en la Internet por grupos de enrutadores para compartir información de enrutamiento

EtherChannel: Tecnología de agregación de enlaces que agrupa varios enlaces Ethernet físicos en un único enlace lógico.

Gateway: Es un dispositivo, con frecuencia un Router, que permite interconectar redes con protocolos y arquitecturas diferentes a todos los niveles de comunicación

GNS3: Graphic Network Simulation es un simulador gráfico de red que permite diseñar topologías de red complejas y poner en marcha simulaciones sobre ellos.

HRSP: Hot Stand-by Redundancy Protocol es un protocolo de capa 3, propietario de Cisco, que proporciona redundancia a nivel de Gateway con IP y MAC virtual.

Loopback; Es una interfaz lógica interna del router. Esta no se asigna a un puerto físico y nunca se puede conectar a otro dispositivo

Ping: Comando o herramienta de diagnóstico que permite hacer una verificación del estado de una determinada conexión o host local

Putty: Aplicación cliente SSH y Telnet con el que podemos conectarnos a servidores remotos iniciando una sesión en ellos que nos permite ejecutar comandos

Router: Dispositivo hardware que permite la interconexión de ordenadores en red. Opera en capa de nivel de 3, permite que varias redes u ordenadores se conecten entre sí

STP: Spanning Tree Protocol protocolo de capa 2 cuyo objetivo es mantener una red de Switches conectados entre sí, libre de bucles.

Switch: Dispositivo que sirve para conectar varios elementos dentro de una red. Estos pueden ser un PC, una impresora, televisión, consola o cualquier aparato que posea una tarjeta Ethernet o Wifi

## **RESUMEN**

<span id="page-9-0"></span>El presente trabajo de titulación expone la configuración de requerimientos solicitado para que la red de equipos de red tanto del núcleo, distribución y acceso tenga conectividad dentro y fuera de la red, aplicando diferentes conceptos de redundancia, enrutamiento y conectividad. cumpliendo con los parámetros necesarios. Por lo que se considera el material y trayectoria de Cisco CCNP como respaldo para enfocar las habilidades profesionales en un entorno laboral real.

Por lo tanto, el análisis respectivo y el uso de los protocolos necesarios tanto LAN como WAN en una topología de red a la medida, para aplicar la sapiencia suficiente y ofrecer a los usuarios de la red, disponibilidad, accesibilidad, estabilidad y comunicación con niveles de redundancia de conexión tanto interna como respaldo de conexión a redes externa ante cambios o imprevisto que se presente ya sean físicos o lógicos y que aun así sean transparentes para el usuario final, ya que estos no deben ser afectados.

Con base a lo anterior se descubre la relevancia de tener claro el conocimiento de la topología de red, la importancia de conocer el modo de operación de los diferentes protocolos de enrutamiento tanto interno como externo, la segmentación lógica de la red para no generar saturación de paquetes en el tráfico y aplicar los parámetros de funcionamiento con la debida seguridad necesaria para aportar a los equipos de distribución una mínima sobre carga de recursos. Se realiza pruebas de conectividad con éxito aun cuando se genera intencionalmente posibles anomalías en la red, y aun así la conectividad de los usuarios no se vea afectada. Lo experimentado es un mérito a que la dedicación y estudio que brinda CCNA & CCNP han sido bien aprovechados.

## **ABSTRACT**

<span id="page-10-0"></span>This degree work exposes the configuration of requirements requested for the network equipment network both core, distribution and access to have connectivity inside and outside the network, applying different concepts of redundancy, routing and connectivity. complying with the necessary parameters. Therefore, the Cisco CCNP material and trajectory is considered as a support to focus the professional skills in a real work environment.

Therefore, the respective analysis and the use of the necessary protocols both LAN and WAN in a network topology to the measure, to apply the sufficient sapience and to offer to the users of the network, availability, accessibility, stability and communication with levels of redundancy of connection so much internal as backup of connection to external networks before changes or unforeseen that is presented already be physical or logical and that even so they are transparent for the final user, since these should not be affected.

Based on the above, the relevance of having a clear knowledge of the network topology, the importance of knowing the operation mode of the different routing protocols both internal and external, the logical segmentation of the network to avoid generating packet saturation in traffic and apply the operating parameters with the necessary security to provide distribution equipment with a minimum overload of resources is discovered. Connectivity tests are successfully carried out even when possible anomalies are intentionally generated in the network, and even then the users' connectivity is not affected. The experience is a merit that the dedication and study provided by CCNA & CCNP have been well used.

## **INTRODUCCION**

<span id="page-11-0"></span>Citando a Stephen Hawking con su frase "*El mayor enemigo del conocimiento no es la ignorancia, sino la ilusión del conocimiento*", me permite relacionarlo con el desarrollo de este proyecto, en vista que antes de ser el profesional en telecomunicaciones, primero he sido un usuario, uno del cual se conecta a internet como muchos mediante cualquier dispositivo que lo permita, por lo que al igual que muchos caemos en la idea de creer saberlo todo por el hecho que reiniciamos un modem y posterior a ello se tiene nuevamente conectividad o cuando se tiene la faculta de configurar algún Router adicional en casa, sentimos ese poder de que de eso se trata todo en las telecomunicaciones a tener conexión a internet.

Sin embargo, esa ilusión de pensar que todo se resume en eso hace que cuando ingresas a conocer y estudiar esta carrera, observas la gran equivocación de minimizar esa conexión, comprendes que un equipo en casa tiene dicho servicio gracias a innumerables equipos, medios, protocolos entre otros factores necesarios; entre más se adquiere conocimiento más se puede contemplar la gran envergadura que conlleva una red de telecomunicaciones y la gran variedad de tecnología que existe, sin contar aun las que están evolucionando cada día.

Este proyecto permite recopilar no solo el conocimiento, sino aplicarlo de tal forma que se logre evidenciar la columna vertebral de cualquier red, ya sea LAN, MAN, WAN o inalámbricas; y es que un buen análisis, aplicando los parámetros requeridos y/o necesarios permitirá que el usuario final que solo tiene a su vista una red WiFi o un cable conectado a un toma de red, tenga siempre la disponibilidad, accesibilidad y el menor margen de error de conectividad en su red, ignorando claro está el gran trabajo que hay tras bambalinas y el contante monitoreo para estar alerta a cualquier evento que afecte el tráfico o integralidad de la red.

# **DESARROLLO ESCENARIO No. 1**

# <span id="page-12-0"></span>**Evaluación de habilidades ENCOR**

## **Tabla de direccionamiento**

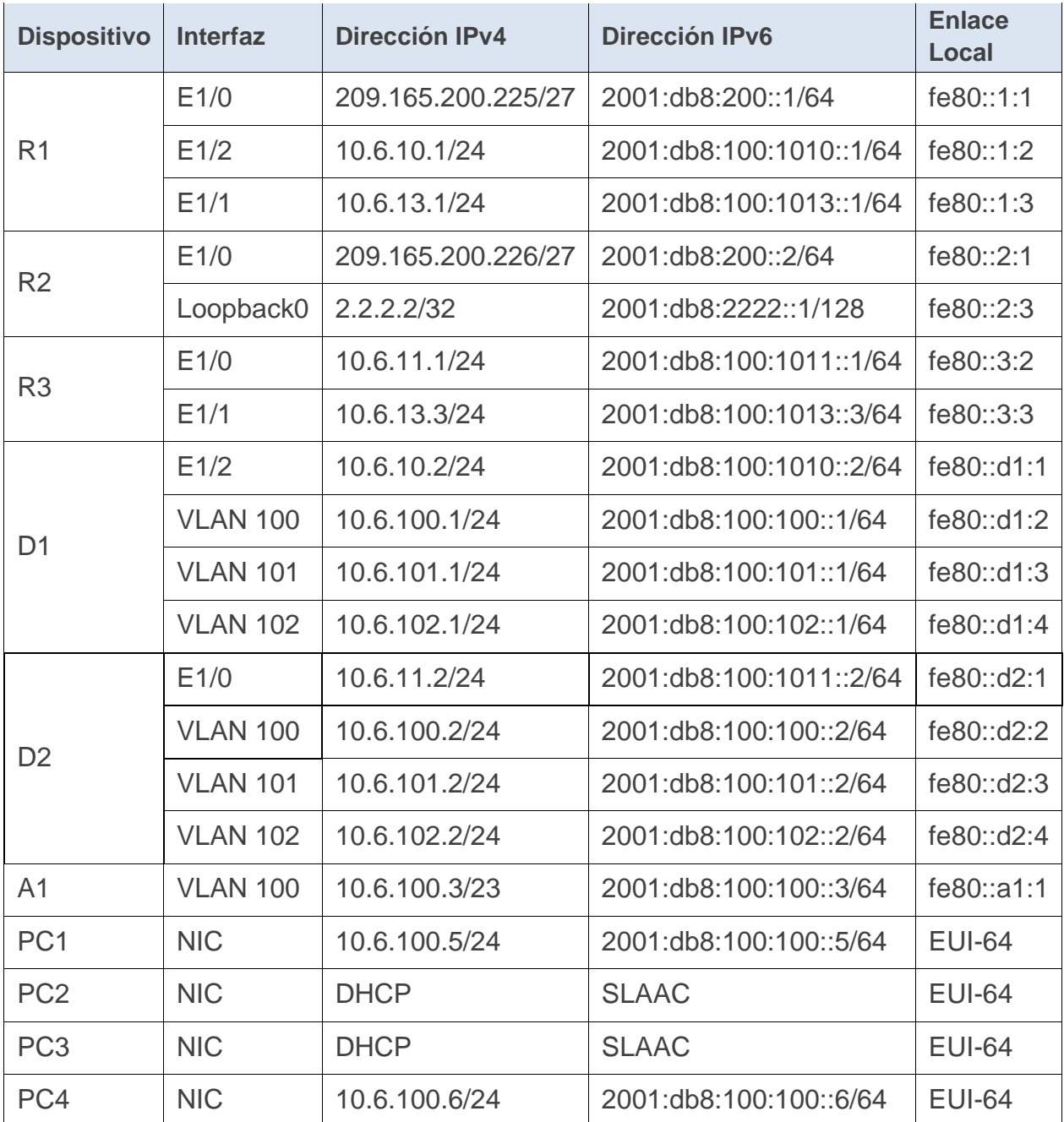

<span id="page-12-1"></span>Tabla 1 - Direccionamiento IP

## **Objetivos**

**Parte 1: Construir la red y configurar los ajustes en dispositivo e interfaz Parte 2: Configurar la red de capa 2 y el soporte de equipos Parte 3: Configurar los protocolos de enrutamiento Parte 4: Configurar la redundancia del primer bucle**

## **Antecedentes / Escenario**

En esta evaluación de habilidades, usted es responsable de completar la configuración de la red para que haya una completa conectividad de extremo a extremo, para que los equipos tengan un soporte fiable de la puerta de enlace por defecto y para que los protocolos de gestión estén operativos dentro de la parte de la topología de la "Red de la empresa". Tenga cuidado de verificar que sus configuraciones cumplen con las especificaciones proporcionadas y que los dispositivos funcionan como se requiere.

**Nota:** Los routers utilizados en los laboratorios prácticos de CCNP son routers Cisco 7200. Los switches utilizados en los laboratorios son switches Cisco Catalyst L2. Se pueden utilizar otros routers, switches y versiones de Cisco IOS. Dependiendo del modelo y de la versión de Cisco IOS, los comandos disponibles y la salida producida pueden variar de lo que se muestra en los laboratorios.

**Nota:** Asegúrese de que los switches han sido borrados y no tengan configuraciones de inicio. Si no está seguro, póngase en contacto con su instructor.

## **Recursos necesarios**

- 3 Routers (Cisco 7200).
- 3 Switches (Cisco IOU L2).
- 4 PCs (Utilice el VPCS de GNS3)

## <span id="page-14-0"></span>**Parte 1: Construir la red y configurar los ajustes en dispositivo e interfaz**

En la Parte 1, establecerás la topología de la red y configurarás los ajustes básicos y el direccionamiento de las interfaces.

## <span id="page-14-1"></span>**1.1 Cablea la red como se muestra en la topología**

Conecte los dispositivos como se muestra en el diagrama de topología, y cablee según sea necesario.

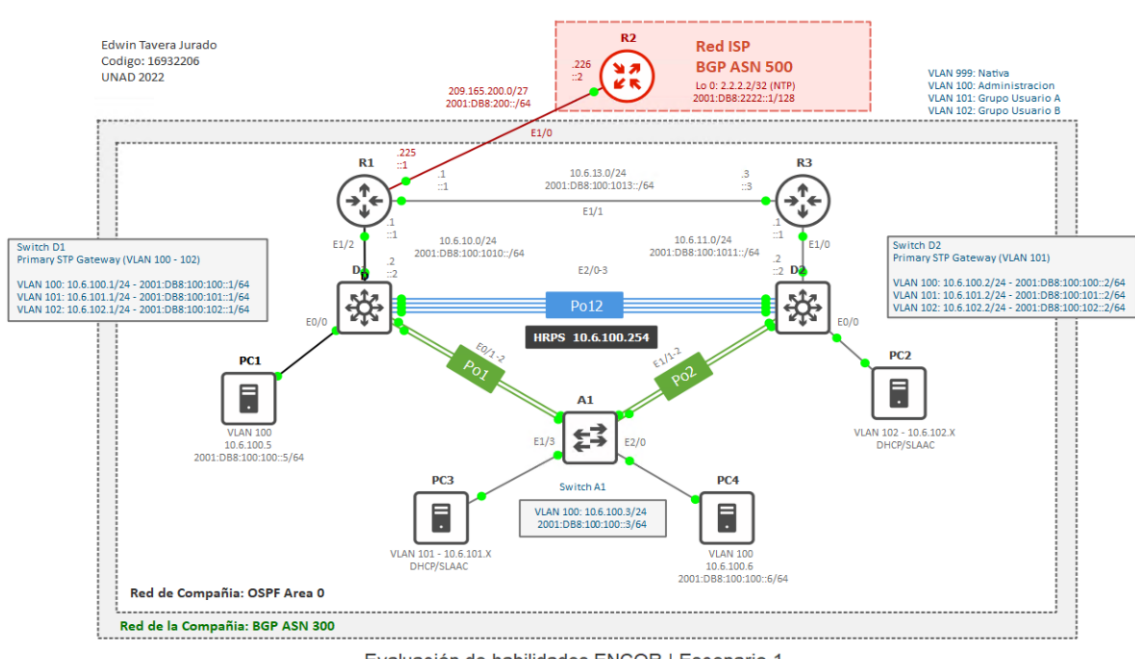

<span id="page-14-3"></span>Imagen 1 - Topología de red

Evaluación de habilidades ENCOR | Escenario 1

Fuente: Aplicación GNS3 – Autoría Propia

## <span id="page-14-2"></span>**1.2 Configure los ajustes básicos de cada dispositivo**

En cada dispositivo por consola, entrar en el modo de configuración global y aplicar la configuración básica.

A continuación, se proporcionan las configuraciones de inicio de cada dispositivo.

**Importante:** Se agregara la descripcion a los comando aplicados en *cursiva* y en , **negrita** la configuración, lo anterior como unica vez en el primer equipo que se aplique, en vista que suele repetirse la misma configuración varios veces.

#### **Router R1**

```
Router(config)#hostname R1 Nombre al router
 R1(config)#ipv6 unicast-routing Habilitar Enrutamiento IPv6
 R1(config)#no ip domain lookup No resolucion de dns
 R1(config)#banner motd # Mensaje de bienvenida
 \frac{1}{2} \frac{1}{2} \frac{1}{2} \frac{1}{2} \frac{1}{2} \frac{1}{2}| | | | | \| | |_) | _____ __) | | | |__) | __) |
           | |__| |___| |\ | __/ |_____| / __/| |_| / __/ / __/
 \setminus \setminus \setminus \setminus \setminus \setminus \setminus \setminus \setminus \setminus \setminus \setminus \setminus \setminus \setminus \setminus \setminus \setminus \setminus \setminus \setminus**********************************************************
                 Edwin Tavera Jurado - UNAD
**********************************************************
                 R1 - ENCOR Skills Assessment #
 R1(config)#line con 0 Acceso a linea de consola
 R1(config-line)#exec-timeout 0 0 Tiempo de inecatividad de sesionn
 R1(config-line)#logging synchronous Mostrar mensaje en consola
 R1(config)#interface e1/0 Acceso a interfaz
 R1(config-if)#ip address 
 209.165.200.225 255.255.255.224 Configuracion de IPv4
 R1(config-if)#ipv6 address fe80::1:1 
 link-local Configuracion de IP link Local
 R1(config-if)#ipv6 address 
 2001:db8:200::1/64 Configuracion de IPv6
 R1(config-if)#no shutdown Activar interfaz
 R1(config-if)#exit Salir de interfaz
R1(config)#interface e1/2
R1(config-if)#ip address 10.6.10.1 255.255.255.0
R1(config-if)#ipv6 address fe80::1:2 link-local
R1(config-if)#ipv6 address 2001:db8:100:1010::1/64
R1(config-if)#no shutdown
R1(config-if)#exit
R1(config)#interface e1/1
R1(config-if)#ip address 10.6.13.1 255.255.255.0
```

```
R1(config-if)#ipv6 address fe80::1:3 link-local
R1(config-if)#ipv6 address 2001:db8:100:1013::1/64
R1(config-if)#no shutdown
```
16

### **Router R2**

```
Router#conf terminal
Router(config)#hostname R2
R2(config)#ipv6 unicast-routing
R2(config)#no ip domain lookup
R2(config)#banner motd #
  \mathcal{N} = \mathcal{N} = \mathcal{N} + \mathcal{N} = \mathcal{N} = \mathcal| | | | | \| | |_) | _____ __) | | | |__) | __) |
| |__| |___| |\ | __/ |_____| / __/| |_| / __/ / __/
  \setminus \_\_\_\_\_\_\_\_\_\_\_\_\_\_\_\_\_\_**********************************************************
```
 Edwin Tavera Jurado - UNAD \*\*\*\*\*\*\*\*\*\*\*\*\*\*\*\*\*\*\*\*\*\*\*\*\*\*\*\*\*\*\*\*\*\*\*\*\*\*\*\*\*\*\*\*\*\*\*\*\*\*\*\*\*\*\*\*\*\*

R2 - ENCOR Skills Assessment#

```
R2(config)#line con 0
R2(config-line)#exec-timeout 0 0
R2(config-line)#logging synchronous
R2(config-line)#exit
```

```
R2(config)#interface e1/0
R2(config-if)#ip address 209.165.200.226 255.255.255.224
R2(config-if)#ipv6 address fe80::2:1 link-local
R2(config-if)#ipv6 address 2001:db8:200::2/64
R2(config-if)#no shutdown
R2(config-if)#exit
```

```
R2(config)#interface Loopback 0
R2(config-if)#ip address 2.2.2.2 255.255.255.255
R2(config-if)#ipv6 address fe80::2:3 link-local
R2(config-if)#ipv6 address 2001:db8:2222::1/128
R2(config-if)#no shutdown
R2(config-if)#exit
```
### **Router R3**

```
Router(config)#hostname R3
R3(config)#ipv6 unicast-routing
R3(config)#no ip domain lookup
R3(config)#banner motd #
 / ___/ ___| \ | | _ \ |___ \ / _ \___ \|___ \
| | | | | \| | |_) | _____ __) | | | |__) | __) |
| |__| |___| |\ | __/ |_____| / __/| |_| / __/ / __/
      \setminus \setminus \setminus \setminus \setminus \setminus \setminus \setminus \setminus \setminus \setminus \setminus \setminus \setminus**********************************************************
                Edwin Tavera Jurado - UNAD
**********************************************************
                R3 - ENCOR Skills Assessment #
R3(config)#line con 0
R3(config-line)#exec-timeout 0 0
R3(config-line)#logging synchronous
R3(config-line)#exit
R3(config)#interface e1/0
R3(config-if)#ip address 10.6.11.1 255.255.255.0
R3(config-if)#ipv6 address fe80::3:2 link-local
R3(config-if)#ipv6 address 2001:db8:100:1011::1/64
R3(config-if)#no shutdown
R3(config-if)#exit
R3(config)#interface e1/1
R3(config-if)#ip address 10.6.13.3 255.255.255.0
R3(config-if)#ipv6 address fe80::3:3 link-local
R3(config-if)#ipv6 address 2001:db8:100:1013::3/64
R3(config-if)#no shutdown
R3(config-if)#exit
```
#### **Switch D1**

Switch#conf term Switch(config)#hostname D1 D1(config)#ip routing D1(config)#ipv6 unicast-routing D1(config)#no ip domain lookup

D1(config)#banner motd #

```
\vert \hspace{.08cm} \rangle \vert \vert \setminus \vert \vert \vert \vert \setminus \setminus| | | | | \| | |_) | _____ __) | | | |__) | __) |
| |__| |___| |\ | __/ |_____| / __/| |_| / __/ / __/
 \setminus \setminus \setminus \setminus \setminus \setminus \setminus \setminus \setminus \setminus \setminus \setminus \setminus \setminus \setminus \setminus \setminus \setminus \setminus \setminus \setminus \setminus \setminus**********************************************************
                      Edwin Tavera Jurado - UNAD
**********************************************************
                      D1 - ENCOR Skills Assessment#
D1(config)#line con 0
D1(config-line)#exec-timeout 0 0
D1(config-line)#logging synchronous
D1(config-line)#exit
 D1(config)#vlan 100 Creacion de VLAN
 D1(config-vlan)#name Management Asignar nombre a VLAN
```
**D1(config-vlan)#exit** *Salir entorno VLAN*

```
D1(config)#vlan 101
D1(config-vlan)#name UserGroupA
D1(config-vlan)#exit
```

```
D1(config)#vlan 102
D1(config-vlan)#name UserGroupB
D1(config-vlan)#exit
```

```
D1(config)#vlan 999
D1(config-vlan)#name NATIVE
D1(config-vlan)#exit
```

```
D1(config)#interface e1/2 Acceso a interfaz
D1(config-if)#no switchport Habilitar interfaz para enrutar
D1(config-if)#ip address 10.6.10.2 
255.255.255.0 Configuracion de IPv4
```

```
D1(config-if)#ipv6 address fe80::d1:1 
link-local Configuracion de IP link Local
D1(config-if)#ipv6 address 
2001:db8:100:1010::2/64 Configuracion de IPv6
D1(config-if)#no shutdown Activar interfaz
D1(config-if)#exit Salir de interfaz
```

```
D1(config)#interface vlan 100 Acceso a Interface virtual
D1(config-if)#ip address 10.6.100.1 
255.255.255.0 Configuracion de IPv4
D1(config-if)#ipv6 address fe80::d1:2 
link-local Configuracion de IP link Local
D1(config-if)#ipv6 address 
2001:db8:100:100::1/64 Configuracion de IPv6
D1(config-if)#no shutdown Activar interfaz
D1(config-if)#exit Salir de interfaz
```

```
D1(config)#interface vlan 101
D1(config-if)#ip address 10.6.101.1 255.255.255.0
D1(config-if)#ipv6 address fe80::d1:3 link-local
D1(config-if)#ipv6 address 2001:db8:100:101::1/64
D1(config-if)#no shutdown
D1(config-if)#exit
```

```
D1(config)#interface vlan 102
D1(config-if)#ip address 10.6.102.1 255.255.255.0
D1(config-if)#ipv6 address fe80::d1:4 link-local
D1(config-if)#ipv6 address 2001:db8:100:102::1/64
D1(config-if)#no shutdown
D1(config-if)#exit
```

```
D1(config)#ip dhcp excluded
address 10.6.101.1 10.6.101.109
D1(config)#ip dhcp excluded
address 10.6.101.141 10.6.101.254
D1(config)#ip dhcp excluded
address 10.6.102.1 10.6.102.109
D1(config)#ip dhcp excluded
address 10.6.102.141 10.6.102.254
```
*Excluir IPs o rangos de IPs de la asignacion via DHCP*

```
D1(config)#ip dhcp pool VLAN-101 Nombre y Creacion rango DHCP
D1(dhcp-config)#network 
10.6.101.0 255.255.255.0 ID de la red
D1(dhcp-config)#default-router 
10.6.101.254 IP de la puerta enlace
D1(dhcp-config)#exit Salida entorno DHCP
D1(config)#ip dhcp pool VLAN-102
D1(dhcp-config)#network 10.6.102.0 255.255.255.0
D1(dhcp-config)#default-router 10.6.102.254
D1(dhcp-config)#exit
```

```
D1(config)#interface range e0/0-
3,e1/0-1,e1/3,e2/0-3,e3/0-3
                                        Acceder de forma simultanea a varia interfaces
D1(config-if-range)#shutdown Desactivar interfaces
```
### **Switch D2**

```
Switch(config)#hostname D2
D2(config)#ip routing
D2(config)#ipv6 unicast-routing
D2(config)#no ip domain lookup
D2(config)#banner motd #
 / ___/ ___| \ | | _ \ |___ \ / _ \___ \|___ \
| | | | | \| | |_) | _____ __) | | | |__) | __) |
| |__| |___| |\ | __/ |_____| / __/| |_| / __/ / __/
 \setminus \_\_\_\_\_\_\_\_\_\_\_\_\_\_\_\_\_\_**********************************************************
              Edwin Tavera Jurado - UNAD
**********************************************************
               D2 - ENCOR Skills Assessment#
D2(config)#line con 0
D2(config-line)#exec-timeout 0 0
D2(config-line)#logging synchronous
D2(config-line)#exit
D2(config)#vlan 100
D2(config-vlan)#name Management
D2(config-vlan)#exit
D2(config)#vlan 101
D2(config-vlan)#name UserGroupA
D2(config-vlan)#exit
D2(config)#vlan 102
D2(config-vlan)#name UserGroupB
D2(config-vlan)#exit
D2(config)#vlan 999
D2(config-vlan)#name NATIVE
D2(config-vlan)#exit
D2(config)#interface e1/0
D2(config-if)#no switchport
D2(config-if)#ip address 10.6.11.2 255.255.255.0
D2(config-if)#ipv6 address fe80::d1:1 link-local
```

```
D2(config-if)#ipv6 address 2001:db8:100:1011::2/64
D2(config-if)#no shutdown
D2(config-if)#exit
D2(config)#interface vlan 100
D2(config-if)#ip address 10.6.100.2 255.255.255.0
D2(config-if)#ipv6 address fe80::d2:2 link-local
D2(config-if)#ipv6 address 2001:db8:100:100::2/64
D2(config-if)#no shutdown
D2(config-if)#exit
D2(config)#interface vlan 101
D2(config-if)#ip address 10.6.101.2 255.255.255.0
D2(config-if)#ipv6 address fe80::d2:3 link-local
D2(config-if)#ipv6 address 2001:db8:100:101::2/64
D2(config-if)#no shutdown
D2(config-if)#exit
D2(config)#interface vlan 102
D2(config-if)#ip address 10.6.102.2 255.255.255.0
D2(config-if)#ipv6 address fe80::d2:4 link-local
D2(config-if)#ipv6 address 2001:db8:100:102::2/64
D2(config-if)#no shutdown
D2(config-if)#exit
D2(config)#ip dhcp excluded-address 10.6.101.1 10.6.101.209
D2(config)#ip dhcp excluded-address 10.6.101.241 10.6.101.254
D2(config)#ip dhcp excluded-address 10.6.102.1 10.6.102.209
D2(config)#ip dhcp excluded-address 10.6.102.241 10.6.102.254
D2(config)#ip dhcp pool VLAN-101
D2(dhcp-config)#network 10.6.101.0 255.255.255.0
D2(dhcp-config)#default-router 10.6.101.254
D2(dhcp-config)#exit
D2(config)#ip dhcp pool VLAN-102
D2(dhcp-config)#network 10.6.102.0 255.255.255.0
D2(dhcp-config)#default-router 10.6.102.254
D2(dhcp-config)#exit
D2 (config) #interface range e0/0-3, e1/1-3, e2/0-3, e3/0-3D2(config-if-range)#shutdown
```
### **Switch A1**

```
Switch(config)#hostname A1
A1(config)#no ip domain lookup
```
A1(config)#banner motd #

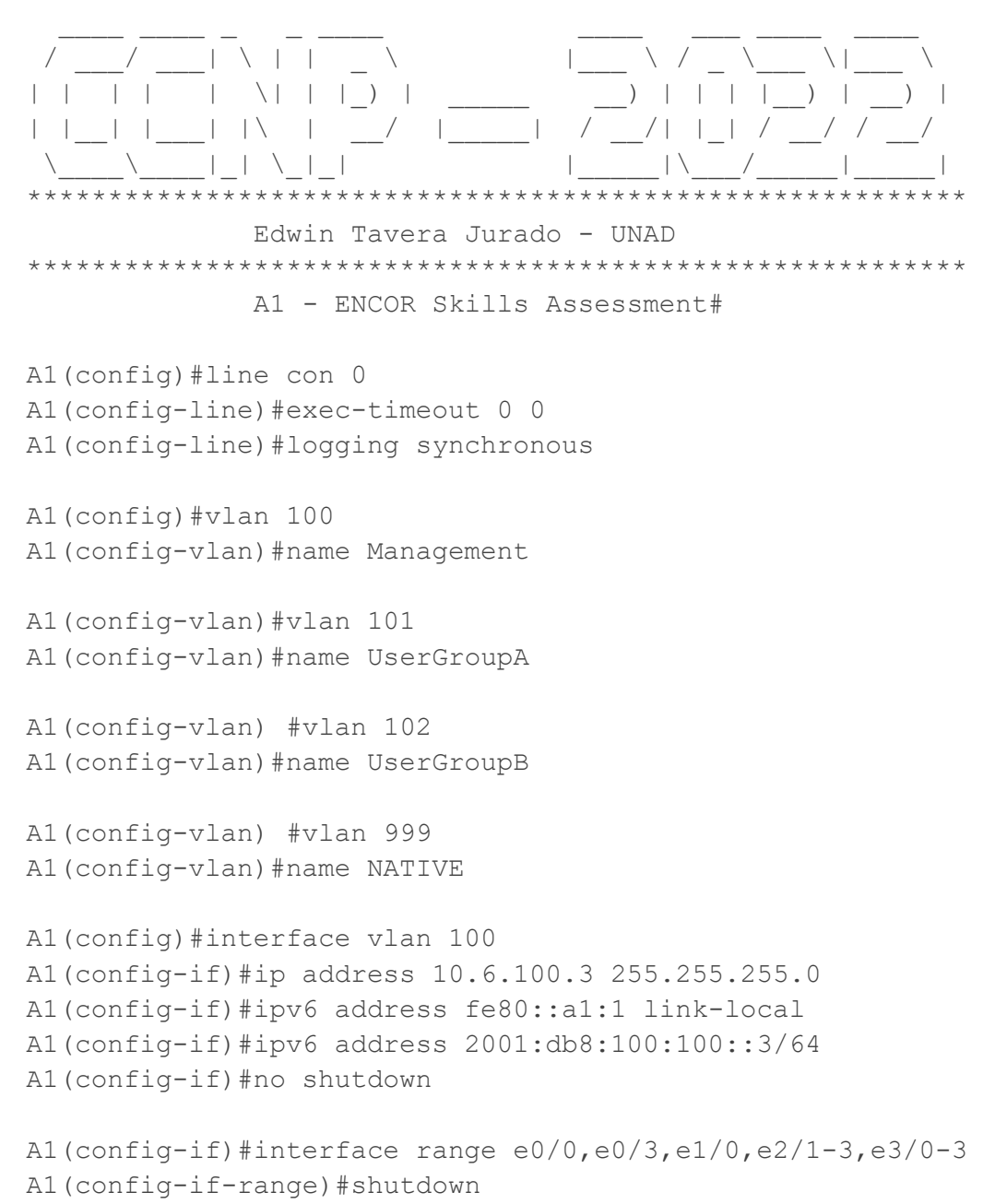

Guarde la configuración en ejecución en la configuración de inicio en todos los dispositivos.

R1#wr Warning: Attempting to overwrite an NVRAM configuration previously written by a different version of the system image. Overwrite the previous NVRAM configuration? [confirm] Building configuration...  $[OK]$  $R1$ #  $R2#wr$ Warning: Attempting to overwrite an NVRAM configuration previously written by a different version of the system image. Overwrite the previous NVRAM configuration? [confirm] Building configuration...  $[OK]$  $R2#$ R3#wr Warning: Attempting to overwrite an NVRAM configuration previously written by a different version of the system image. Overwrite the previous NVRAM configuration? [confirm] Building configuration...  $[OK]$  $R3#$  $D1#wr$ Building configuration... Compressed configuration from 2926 bytes to 1564 bytes [OK]  $D1#$  $D2$   $#wr$ Building configuration... Compressed configuration from 2926 bytes to 1583 bytes [OK]  $D2#$ A1#wr Building configuration... Compressed configuration from 2098 bytes to 1191 bytes [OK]  $A1#$ 

<span id="page-24-0"></span>Imagen 2 - Evidencias configuraciones almacenada en equipos

Fuente: Aplicación Putty – Autoría Propia

Configure el direccionamiento de equipos de PC 1 y PC 4 como se muestra en la tabla de direccionamiento. Asigne una dirección de puerta de enlace por defecto de 10.6.100.254 que será la dirección IP virtual HSRP utilizada en la parte 4.

PC1> ip 10.6.100.5 255.255.255.0 10.6.100.254

PC1> save

```
Imagen 3 - Verificación asignación IP en PC1
```

```
PC1> sho ip
```

```
NAME : PC1[1]<br>IP/MASK : 10.6.100.5/24<br>GATEWAY : 10.6.100.254
DNS
              - 11
             : 00:50:79:66:68:00MACLPORT : 20044
RHOST: PORT : 127.0.0.1:20045
       \therefore 1500
MTU
```
Fuente: Aplicación Putty – Autoría Propia

PC4> ip 10.6.100.6 255.255.255.0 10.6.100.254 PC4> save

<span id="page-25-1"></span>Imagen 4 - Verificación asignación IP en PC4

PC4> sho ip

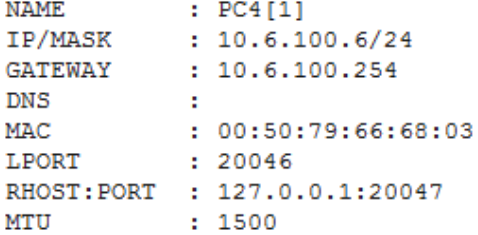

Fuente: Aplicación Putty – Autoría Propia

#### <span id="page-26-0"></span>**Parte 2: Configurar la red de capa 2 y el soporte de equipos**

En esta parte de la evaluación de competencias, completará la configuración de la red de capa 2 y establecerá el soporte básico de los equipos.

Al final de esta parte, todos los switches deben ser capaces de comunicarse. PC2 y PC3 deben recibir direcciones desde DHCP y SLAAC.

Sus tareas de configuración son las siguientes:

### <span id="page-26-1"></span>**2.1 En todos los switches, configure las interfaces troncales IEEE 802.1Q en los enlaces de conmutación de interconexión**

#### **D1 and D2**

```
D1(config)#interface range ethernet 2/0-3 Acceso a simultanea a interfaces
D1(config-if-range)#switchport trunk 
encapsulation dot1q Aplicar encapsulacion Do1Q
D1(config-if-range)#switchport mode trunk Aplicar modo trunk a interfaces
D1(config-if-range)#no shutdown Activar interfaces
```

```
D2(config)#interface range ethernet 2/0-3
D2(config-if-range)#switchport trunk encapsulation dot1q
D2(config-if-range)#switchport mode trunk
D2(config-if-range)#no shutdown
```
### **D1 and A1**

```
D1(config)#interface range ethernet 0/1-2
D1(config-if-range)#switchport trunk encapsulation dot1q
D1(config-if-range)#switchport mode trunk
D1(config-if-range)#no shutdown
```

```
A1(config)#interface range ethernet 0/1-2
A1(config-if-range)#switchport trunk encapsulation dot1q
A1(config-if-range)#switchport mode trunk
A1(config-if-range)#no shutdown
```
#### **D2 and A1**

```
D2(config)#interface range ethernet 1/1-2
D2(config-if-range)#switchport trunk encapsulation dot1q
D2(config-if-range)#switchport mode trunk
D2(config-if-range)#no shutdown
```

```
A1(config)#interface range ethernet 1/1-2
A1(config-if-range)#switchport trunk encapsulation dot1q
A1(config-if-range)#switchport mode trunk
A1(config-if-range)#no shutdown
```
#### <span id="page-27-0"></span>**2.2 En todos los switches, cambie la VLAN nativa en los enlaces troncales**

Utilice la VLAN 999 como VLAN nativa.

El parámetro aplicado a la VLAN Nativa se realiza solo a los rangos de interface del punto anterior, correspondientes a cada enlace entre los Switch de Distribución y Acceso (D1 & D2 & A1) que se indica en la topología de red.

Switch D1: ethernet 2/0-3 & ethernet 0/1-2 Switch D2: ethernet 2/0-3 & ethernet 1/1-2 Switch A1 ethernet 0/1-2 & ethernet 1/1-2

```
D1(config-if-range)#switchport trunk 
native vlan 999 
D2(config-if-range)#switchport trunk 
native vlan 999 
A1(config-if-range)#switchport trunk 
native vlan 999
                                                 Se cambia VLAN nativa de vlan 1 a 
                                                 vlan 999 sobre rango de interfaces.
```
A continuación, se evidencia parámetros aplicados donde se visualiza el resumen en cada Switch, referente a los puertos en Trunk y VLAN nativa 999.

```
Imagen 5 - Puertos Trunk & VLAN Native en A1
```

```
A1#wr
Building configuration...
Compressed configuration from 2498 bytes to 1373 bytes [OK]
Al#show interface trun
       Mode
Port
                      Encapsulation Status
                                            Native vlan
                      802.1q trunking
                                               999
Et0/1\circn
Et0/2on
                      802.1qtrunking
                                               999
```
802.1q<br>802.1q trunking

999

999

Fuente: Aplicación Putty – Autoría Propia

 $on$ 

on

 $Et1/1$ <br> $Et1/2$ 

<span id="page-28-2"></span>Imagen 6 - Puertos Trunk & VLAN Native en D1 & D2

```
D1#wrBuilding configuration...
Compressed configuration from 3436 bytes to 1774 bytes [OK]
D1#show interfaces trunk
                       Encapsulation Status Mative vlan
Port
         Mode
         Mode<br>on<br>--
Et0/1802.1q trunking
                                                   999
```
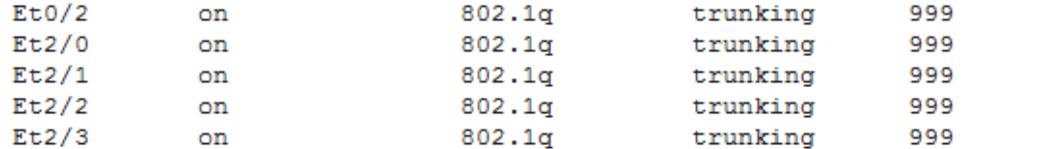

```
D2#wrBuilding configuration...
Compressed configuration from 3436 bytes to 1789 bytes [OK]
D2#sho int trunk
```
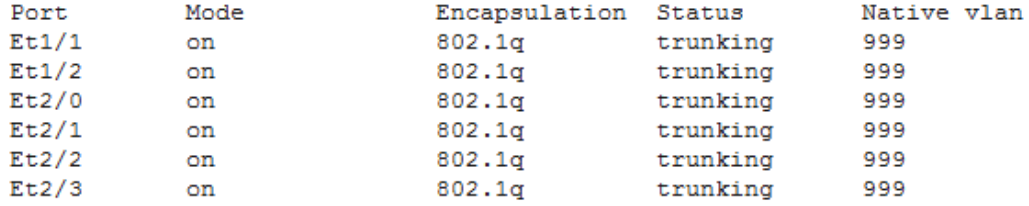

Fuente: Aplicación Putty – Autoría Propia

### <span id="page-28-0"></span>**2.3 En todos los switches, active el protocolo Rapid Spanning-Tree**

Los Switches en esta topología, están configurados con el RSTP por default; sin embargo, el comando a usar en caso de que estuviera el estándar STP aplicado, seria.

```
D1(config)#spanning-tree mode rapid-pvst
D2(config)#spanning-tree mode rapid-pvst
A1(config)#spanning-tree mode rapid-pvst
                                                Se aplica en cada switch en 
                                                protocolo RSTP
```
Cuando el proceso de elección del Root Bridge culmine y se visualiza los estados de los puertos en cada Switch por VLAN, en el caso en cuestión el Root Bridge para todas las VLANs es el Switch D1.

### **Switch D1**

```
Imagen 7 - RSTP Root Bridge - Switch D1
 VLAN0102
  Spanning tree enabled protocol rstp
  Root ID
             Priority 32870
             Address
                       aabb.cc00.0100
             This bridge is the root
             Hello Time 2 sec Max Age 20 sec Forward Delay 15 sec
  Bridge ID Priority 32870 (priority 32768 sys-id-ext 102)
             Address
                       aabb.cc00.0100
             Hello Time 2 sec Max Age 20 sec Forward Delay 15 sec
             Aging Time 300 sec
```
Fuente: Aplicación Putty – Autoría Propia

### **Switch D2**

```
Imagen 8 - RSTP No-Root Bridge - Switch D2
```

```
VLAN0100
 Spanning tree enabled protocol rstp
         Priority 32868
 Root ID
           Address aabb.cc00.0100
                     100
           Cost
           Port
                     9 (Ethernet2/0)
           Hello Time 2 sec Max Age 20 sec Forward Delay 15 sec
 Bridge ID Priority 32868 (priority 32768 sys-id-ext 100)
           Address
                     aabb.cc00.0200
           Hello Time 2 sec Max Age 20 sec Forward Delay 15 sec
           Aging Time 300 sec
```
Fuente: Aplicación Putty – Autoría Propia

### **Switch A1**

<span id="page-30-1"></span>Imagen 9 - RSTP No-Root Bridge - Switch A1

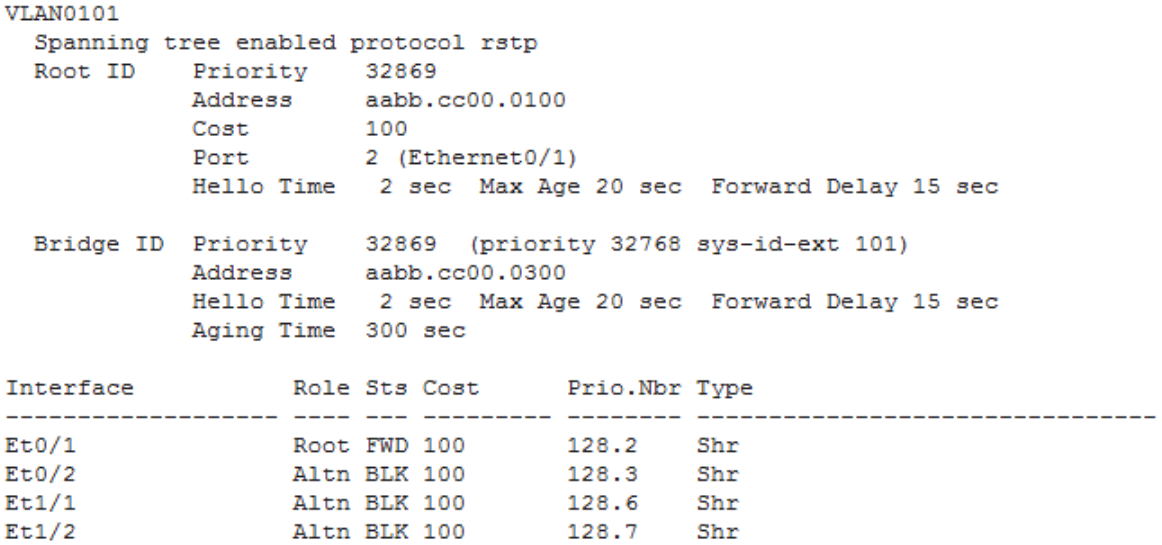

Fuente: Aplicación Putty – Autoría Propia

Es importante resaltar que sí se observan varios puertos en estado BLK es debido a que aún no se aplica el Etherchannel, por lo tanto, cada conexión física es independiente, por lo que hay una gran redundancia en esta topología.

## <span id="page-30-0"></span>**2.4 En D1 y D2, configure los puentes raíz RSTP adecuados basándose en la información del diagrama de topología**

D1 y D2 deben proporcionar una copia de seguridad en caso de fallo del puente raíz

Configure D1 y D2 como raíz para las VLANs apropiadas con prioridades que se apoyen mutuamente en caso de fallo del switch.

El Swtich D1 es el Root Bridge sobre todos los segmentos de red lógicos, teniendo en cuenta el requerimiento de este ítem, al final será aplicado los cambios solo para las VLAN de grupos de usuarios y VLAN 100 administrativa, en este caso VLAN 101 Grupo de usuarios A y VLAN 102 Grupo de usuarios B. El párrafo anterior al final el Swtich D1 quedará como Root Bridge primario para la VLAN 100 y 102 y Root Bridge segundario para la VLAN 101; por lo tanto, para el Switch D2, se aplicará en caso contrario, VLAN 101 será el Root Bridge primario y secundario para la VLAN 100 y 102, para las VLAN 1, y 999, se dejará por defecto el cálculo RSTP.

A continuación, los comandos aplicados al Switch D1.

```
D1(config)#spanning-tree vlan 100 root 
primary
 D1(config)#spanning-tree vlan 102 root 
Se aplica prioridad primaria 
                                               (Switch Root) o secundaria 
primary
                                               (Respaldo Root) a cada VLAN
 D1(config)#spanning-tree vlan 101 root 
 secondary
Imagen 10 - Switch D1: Root Bridge Primary VLAN 100 & 102
D1#show spanning-tree vlan 100
VLAN0100
  Spanning tree enabled protocol rstp
  Root ID
            Priority 24676
             Address
                       aabb.cc00.0100
             This bridge is the root
             Hello Time 2 sec Max Age 20 sec Forward Delay 15 sec
D1#show spanning-tree vlan 102
VLAN0102
  Spanning tree enabled protocol rstp
  Root ID
            Priority 24678
             Address
                        aabb.cc00.0100
             This bridge is the root
             Hello Time 2 sec Max Age 20 sec Forward Delay 15 sec
Fuente: Aplicación Putty – Autoría Propia
Imagen 11 - Switch D1: No-Root Bridge VLAN 101
D1#show spanning-tree vlan 101
VLAN0101
  Spanning tree enabled protocol rstp
  Root ID
           Priority 20581
             Address aabb.cc00.0200
             Cost
                        41
             Port
                       66 (Port-channel12)
             Hello Time 2 sec Max Age 20 sec Forward Delay 15 sec
  Bridge ID Priority 28773 (priority 28672 sys-id-ext 101)
```

```
Aging Time 300 sec
```
aabb.cc00.0100

Fuente: Aplicación Putty – Autoría Propia

<span id="page-31-1"></span>Address Hello Time

2 sec Max Age 20 sec Forward Delay 15 sec

#### Parámetros para Switch D2.

```
D2(config)#spanning-tree vlan 101 root primary
D2(config)#spanning-tree vlan 100,102 root secondary
```
<span id="page-32-0"></span>Imagen 12 - Switch D2: Root Bridge Primary VLAN 101

```
D2#show spanning-tree vlan 101
VLAN0101
 Spanning tree enabled protocol rstp
 Root ID Priority 20581
           Address
                      aabb.cc00.0200
            This bridge is the root
            Hello Time 2 sec Max Age 20 sec Forward Delay 15 sec
```
Fuente: Aplicación Putty – Autoría Propia

<span id="page-32-1"></span>Imagen 13 - Switch D2: No-Root Bridge VLAN 102

```
D2#show spanning-tree vlan 102
VLAN0102
 Spanning tree enabled protocol rstp
 Root ID
           Priority 24678
           Address
                     aabb.cc00.0100
           Cost
                      41
            Port
                     66 (Port-channel12)
           Hello Time 2 sec Max Age 20 sec Forward Delay 15 sec
 Bridge ID Priority 28774 (priority 28672 sys-id-ext 102)
           Address
                     aabb.cc00.0200
```
Fuente: Aplicación Putty – Autoría Propia

Hasta este momento el Swtich A1, es un No-Root Bridge para todas las VLAN, pero teniendo en cuenta los cambios aplicados en D1 y D2, los puertos de A1 de acuerdo con la VLAN 101 o 102 cambiaron de estados variando entre FWD y BLK sin afectar el tráfico entre las VLAN.

<span id="page-33-1"></span>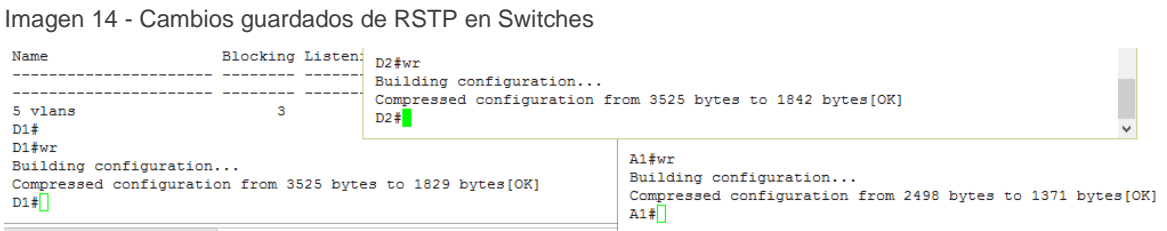

Fuente: Aplicación Putty – Autoría Propia

## <span id="page-33-0"></span>**2.5 En todos los switches, cree EtherChannels LACP como se muestra en el diagrama de topología**

Use the following channel numbers:

D1 to D2 – Port channel 12

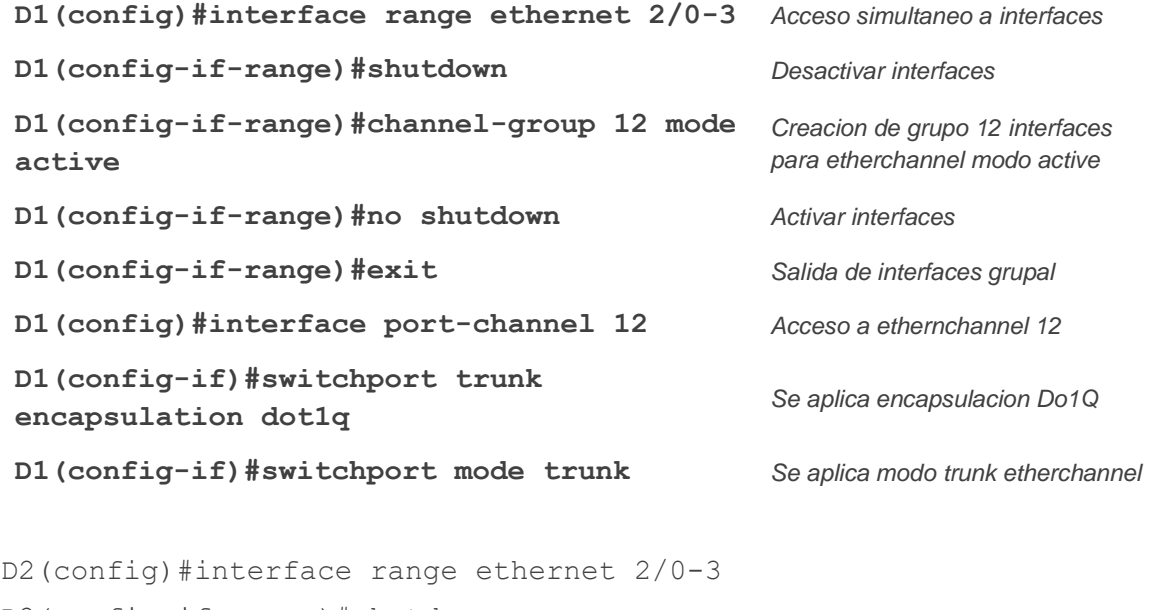

```
D2(config-if-range)#shutdown
D2(config-if-range)#channel-group 12 mode active
Creating a port-channel interface Port-channel 12
D2(config-if-range)#no shutdown
D2(config-if-range)#exit
D2(config)#interface port-channel 12
D2(config-if)#switchport trunk encapsulation dot1q
D2(config-if)#switchport mode trunk
```
<span id="page-34-0"></span>Imagen 15 - Etherchannel: Port-channel 12 - Switchs D1 & D2

|    | D1#sho etherchannel summary   begin Group<br>Group Port-channel Protocol |      | Ports                |          |          |  |
|----|--------------------------------------------------------------------------|------|----------------------|----------|----------|--|
| 12 | Po12 (SU)                                                                | LACP | Et2/0(P)<br>Et2/3(P) | Et2/1(P) | Et2/2(P) |  |
|    | D2#sho etherchannel summary   begin Group<br>Group Port-channel Protocol |      | Ports                |          |          |  |
| 12 | Po12 (SU)                                                                | LACP | Et2/0(P)<br>Et2/3(P) | Et2/1(P) | Et2/2(P) |  |

Fuente: Aplicación Putty – Autoría Propia

### D1 to A1 – Port channel 1

```
D1(config)#interface range ethernet 0/1-2
D1(config-if-range)#shutdown
D1(config-if-range)#channel-group 1 mode active
Creating a port-channel interface Port-channel 1
D1(config-if-range)#no shutdown
D1(config-if-range)#exit
D1(config)#interface port-channel 1
D1(config-if)#switchport trunk encapsulation dot1q
D1(config-if)#switchport mode trunk
A1(config)#interface range ethernet 0/1-2
A1(config-if-range)#shutdown
A1(config-if-range)#channel-group 1 mode active
Creating a port-channel interface Port-channel 1
A1(config-if-range)#no shutdown
A1(config-if-range)#exit
A1(config)#interface port-channel 1
A1(config-if)#switchport trunk encapsulation dot1q
A1(config-if)#switchport mode trunk
```

```
Imagen 16 - Etherchannel: Port-channel 1 - Switchs D1 & A1
A1#sho etherchannel summary | beg Group
Group Port-channel Protocol Ports
Po1(SU)LACP Et0/1(P) Et0/2(P)\mathbf{1}D1#sho etherchannel summary | beg Group
Group Port-channel Protocol Ports
------------------------------
                LACP Eto/1(P) Eto/2(P)<br>LACP Et2/0(P) Et2/1(P) Et2/2(P)
1 -Po1(SU)12 Po12 (SU)
                        Et2/3(P)
```
Fuente: Aplicación Putty – Autoría Propia

#### D2 to A1 – Port channel 2

```
D2 (config) #interface range ethernet 1/1-2D2(config-if-range)#shutdown
D2(config-if-range)#channel-group 2 mode active
Creating a port-channel interface Port-channel 2
D2(config-if-range)#no shutdown
D2(config-if-range)#exit
D2(config)#interface port-channel 2
D2(config-if)#switchport trunk encapsulation dot1q
D2(config-if)#switchport mode trunk
A1(config)#interface range ethernet 1/1-2
A1(config-if-range)#shutdown
A1(config-if-range)#channel-group 2 mode active
Creating a port-channel interface Port-channel 2
A1(config-if-range)#no shutdown
A1(config-if-range)#exit
A1(config)#interface port-channel 2
A1(config-if)#switchport trunk encapsulation dot1q
A1(config-if)#switchport mode trunk
```
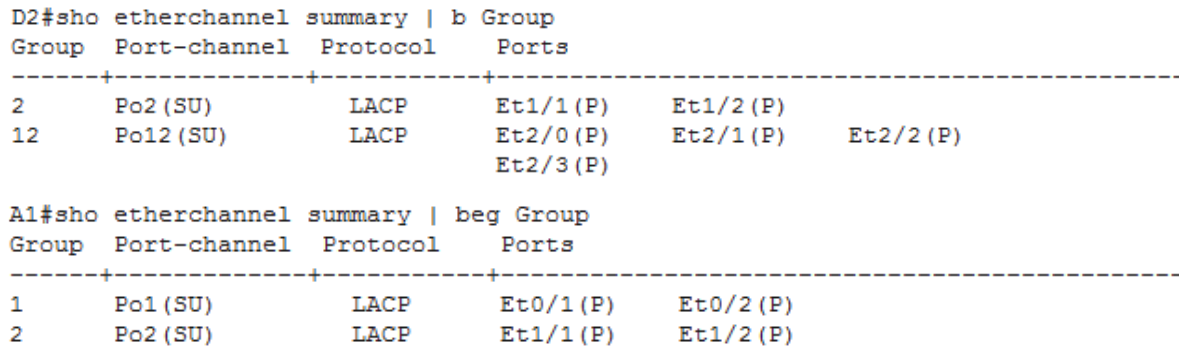

Imagen 17 - Etherchannel: Port-channel 2 - Switchs D2 & A1

Fuente: Aplicación Putty – Autoría Propia

Imagen 18 - Cambios guardados Etherchannel en Switches

| Et3/1<br>disab<br>Et3/2<br>Et3/3<br>Po <sub>1</sub><br>Po12<br>conne $D2#$<br>D1#wr                           | disab D2#wr<br>disab Building configuration<br>conne Compressed configuration from 3997 bytes to 2030 bytes [OK] |                                                                                                    | warding state and not pruned |
|----------------------------------------------------------------------------------------------------|----------------------------------------------------------------------------------------------------|----------------------------------------------------------------------------------------------------|------------------------------|
| Building configuration<br>Compressed configuration from 3997 bytes to 2023 bytes [OK]<br>D1#<br>----<br>$  -$ |                                                                                                    | A1#wr<br>Building configuration<br>Compressed configuration from 2958 bytes to 1578 bytes [OK]<br>A1# |                              |

Fuente: Aplicación Putty – Autoría Propia

La configuración de los etherchannel de acuerdo con el requerimiento, los puertos físicos que conforman los 3 canales agregados lógicos Po1, Po2 & Po12; hace que se genere un cambio al consultar el resumen de puertos trunk, por lo que los que dirigen ahora el tráfico entre los switches son los etherchannel.

Imagen 19 - Visualización Puertos Trunk post Etherchannel D1 & D2

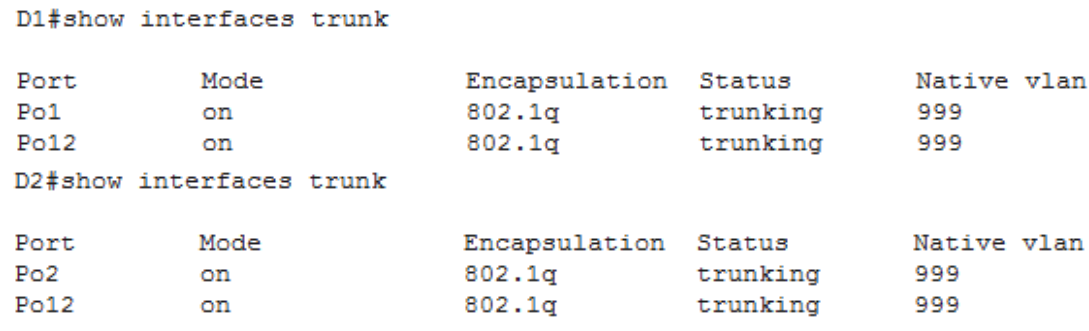

Imagen 20 - Visualización Puertos Trunk post Etherchannel A1

```
A1#show interfaces trunk
```
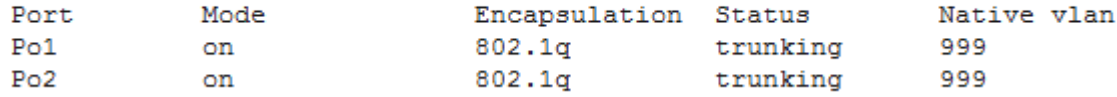

Fuente: Aplicación Putty – Autoría Propia

Por lo tanto, surge un cambio en la presentación del resumen del protocolo RSTP donde ya deja de existir varios puertos bloqueados en vista que el nivel de redundancia físico, varía con el nivel de redundancia lógica de los etherchannel.

Imagen 21 - Resumen RSTP VLAN 101 en D1 con Port-Channel D1#sho spanning-tree vlan 101

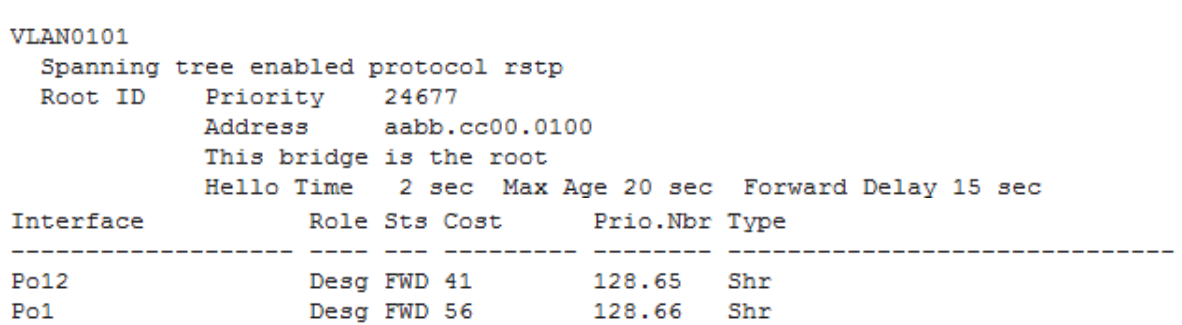

Fuente: Aplicación Putty – Autoría Propia

Debido a que la topología, pasa de registrarse 8 interconexiones físicas entre los 3 Switches a tener 3 interconexiones lógicas a raíz de la integración y agrupación de las interfaces ethernet requeridas para formar 3 etherchannel. Lo que implica que un port-channel del Switch A1 estará en estado BLK por VLAN, en este caso las VLAN relevantes son la VLAN 101 y VLAN 102.

Imagen 22 - Resumen RSTP VLAN 102 en D2 con Port-Channel

```
D2#show spanning-tree vlan 102
VLAN0102
 Spanning tree enabled protocol rstp
 Root ID Priority 24678
                      aabb.cc00.0200
           Address
           This bridge is the root
           Hello Time 2 sec Max Age 20 sec Forward Delay 15 sec
```
Es importante resaltar que el RSTP independiente de actualizar el cálculo de los puertos físicos a puertos agregados lógicos, respeta la prioridad de Root Bridge de las VLAN 101 & 102 siendo mutuamente un respaldo de Root Bridge Secundario, como se configuró en el punto 2.4

Imagen 23 - Resumen RSTP VLAN 102 en A1 con Port-Channel Al#show spanning-tree vlan 102 **VLAN0102** Spanning tree enabled protocol rstp Root ID Priority 24678 Address aabb.cc00.0200 Cost 56 Port 66 (Port-channel2) Hello Time 2 sec Max Age 20 sec Forward Delay 15 sec Bridge ID Priority 32870 (priority 32768 sys-id-ext 102) Address aabb.cc00.0300 Hello Time 2 sec Max Age 20 sec Forward Delay 15 sec Aging Time 300 sec Interface Role Sts Cost Prio.Nbr Type  $Po1$  $Po2$ 

Fuente: Aplicación Putty – Autoría Propia

Imagen 24 - Resumen RSTP VLAN 101 en A1 con Port-Channel

```
Al#sho spanning-tree vlan 101
```

```
VLAN0101
 Spanning tree enabled protocol rstp
 Root ID
          Priority 20581
            Address
                     aabb.cc00.0200
                      56
            Cost
            Cost 56<br>Port 66 (Port-channel2)
            Hello Time 2 sec Max Age 20 sec Forward Delay 15 sec
 Bridge ID Priority 32869 (priority 32768 sys-id-ext 101)
                     aabb.cc00.0300
            Address
            Hello Time 2 sec Max Age 20 sec Forward Delay 15 sec
            Aging Time 300 sec
```

```
Fuente: Aplicación Putty – Autoría Propia
```
Otra forma de apreciar es visualizar los puertos bloqueados o los puertos raíz que registra cada Switches por VLAN, de esta forma se visualiza que solo el Switch A1 tiene siempre un Port-channel en estado BLK por VLAN, ya que el costo al Switch Root es más Alto (56).

Imagen 25 - Visualización puertos raíz & bloqueados en A1 A1#sho spanning-tree blockedports

 $Po2$ 

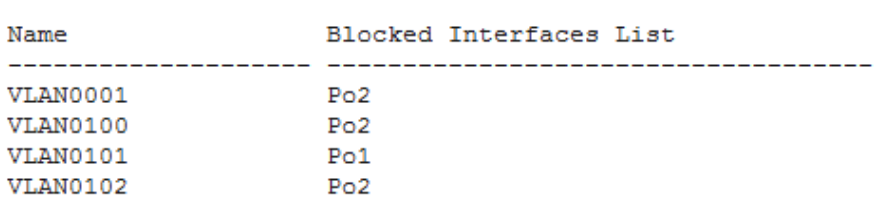

Al#sho spanning-tree root

VLAN0999

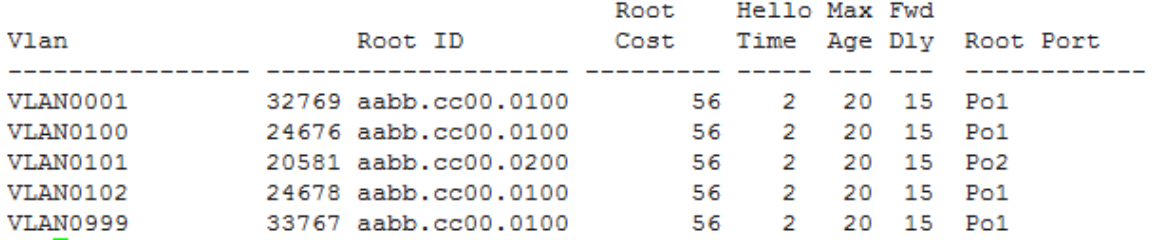

Fuente: Aplicación Putty – Autoría Propia

Imagen 26 - Visualización puertos raíz & bloqueados en D1 & D2

D1#show spanning-tree root

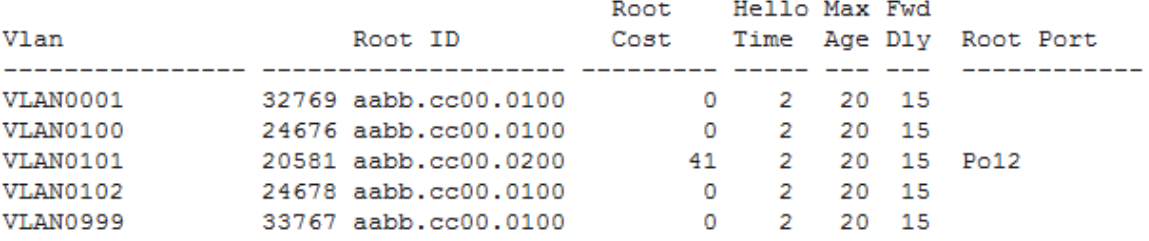

#### D2#show spanning-tree root

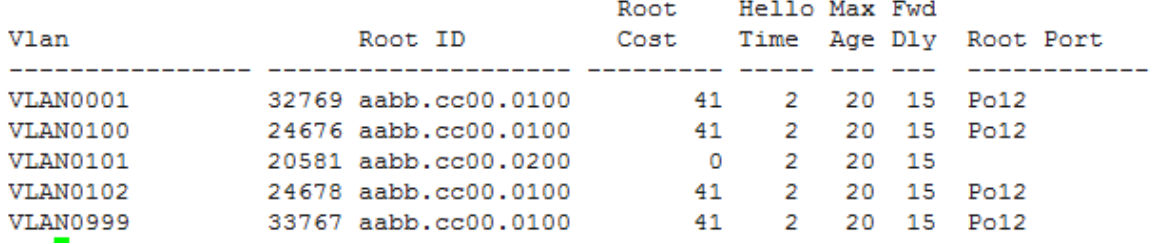

Fuente: Aplicación Putty – Autoría Propia

# **2.6 En todos los switches, configure los puertos de acceso al host que se conectan a PC1, PC2, PC3 y PC4**

Configure los puertos de acceso con los ajustes de VLAN apropiados como se muestra en el diagrama de topología. Los puertos de acceso deben pasar inmediatamente al estado de reenvío.

De acuerdo con la topología propuesta, los puertos específicos a configurar como puertos de accesos con las respectivas VLANs, son por parte del Switch D1 la interfaz Ethernet 0/0 con la VLAN 100, para el Switch D2 la interfaz Ethernet 0/0 con la VLAN 102 y con respecto al Switch A1 sería la interfaz Ethernet 1/3 con VLAN 101 y las interfaces 2/0 con la VLAN 100.

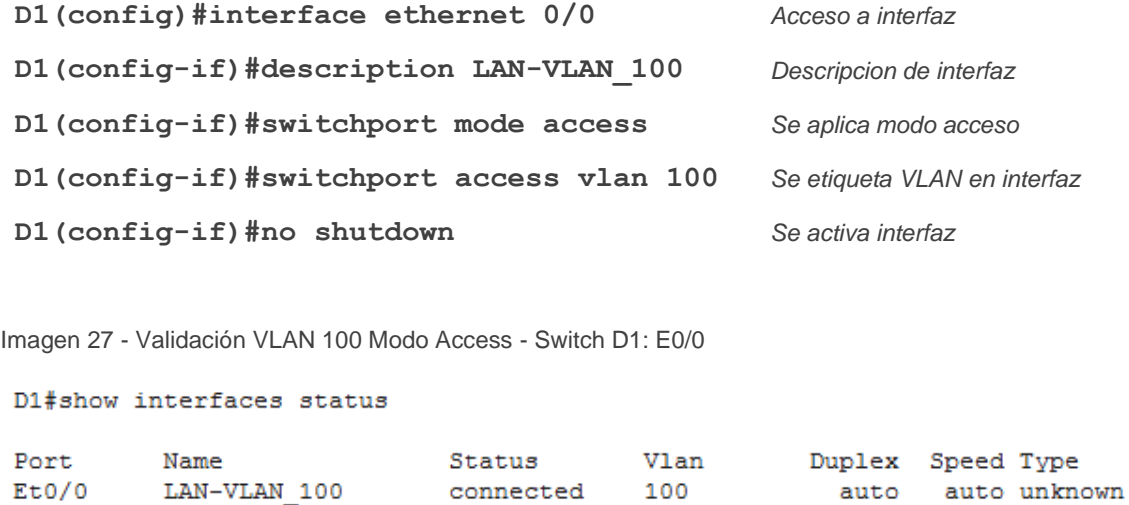

```
D2(config)#interface ethernet 0/0
D2(config-if)#description LAN-VLAN_102
D2(config-if)#switchport mode access
D2(config-if)#switchport access vlan 102
D2(config-if)#no shutdown
```
Imagen 28 - Validación VLAN 102 Modo Access - Switch D2: E0/0 D2#show interfaces status

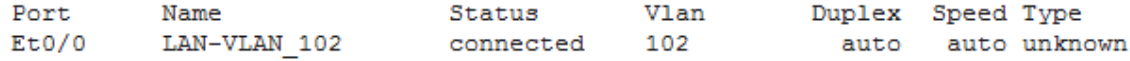

Fuente: Aplicación Putty – Autoría Propia

```
A1(config)#interface ethernet 1/3
A1(config-if)#description LAN-VLAN_101
A1(config-if)#switchport mode access
A1(config-if)#switchport access vlan 101
A1(config-if)#no shutdown
```

```
A1(config)#interface ethernet 2/0
A1(config-if)#description LAN-VLAN_100
A1(config-if)#switchport mode access
A1(config-if)#switchport access vlan 100
A1(config-if)#no shutdown
```

```
Imagen 29 - Validación VLAN 100 - 101 Modo Access - Switch A1: E1/3 - E2/0
Al#show interfaces status | i Port | LAN
                 Status Vlan
Port Name
                                                   Duplex Speed Type
Et1/3 LAN-VLAN_101 connected 101<br>Et2/0 LAN-VLAN_100 connected 100
                                                     auto auto unknown
                                                      auto auto unknown
```

```
Fuente: Aplicación Putty – Autoría Propia
```
Otro requerimiento es aplicar los comandos de portfast y BDPU Guard en las interfaces previamente configuradas en modo acceso, con el ánimo de acelerar el proceso de conexión y reenvío para los equipos de cómputo, también con el fin de aumentar el nivel de seguridad en situaciones intencionales o accidentales de conectar otros Switchs y afecten ya sea el diseño o tráfico en la red a nivel LAN.

Se relaciona la configuración como referencia del Switch D1 Ethernet 0/0, ya que para los demás para el Switch D2 la interfaz Ethernet 0/0 y Switch A1 interfaz Ethernet 1/3 e interfaz 2/0 es la misma configuración.

```
D1(config)#interface ethernet 0/0 Acceso a interfaz
D1(config-if)#spanning-tree portfast edge
 %Warning: portfast should only be enabled 
 on ports connected to a single host. 
                                                 Se aplica comando portfast modo 
 Connecting hubs, concentrators, switches, 
                                                 reenvio automatico
bridges, etc... to this interface when 
 portfast is enabled, can cause temporary 
bridging loops. Use with CAUTION
 D1(config-if)#spanning-tree bpduguard 
                                                  Se aplica comando bpdguard niverl 
 enable
                                                  de seguridad RSTP
Imagen 30 - Parametro Portfast & Bpduguard a Interfaces Host - Switches
D1#sho spanning-tree interface ethernet 0/0 state
VLAN0001
                    forwarding
D1#sho spanning-tree interface ethernet 0/0 portfast
VLAN0001
                    enabled
D2#sho spanning-tree interface ethernet 0/0 portfast
VLAN0001
                   enabled
D2#sho spanning-tree interface ethernet 0/0 state
VLAN0001
                   forwarding
Al#sho spanning-tree interface ethernet 1/3 portfast
VLAN0001
                   enabled
Al#sho spanning-tree interface ethernet 2/0 portfast
VLAN0001
                   enabled
Al#sho spanning-tree interface ethernet 2/0 state
VLAN0001
                   forwarding
Al#sho spanning-tree interface ethernet 1/3 state
VLAN0001
                   forwarding
```
Imagen 31 - Cambios guardados modo Access, Portfast & BpduGuard  $D2#wr$  $D1#wr$ Building configuration... Building configuration...<br>Compressed configuration from 4075 bytes to 2047 bytes [OK] Compressed configuration from 4075 bytes to 2062 bytes[OK]  $D2 \#$  $D1#$  $Al#wr$ Building configuration... Compressed configuration from 3114 bytes to 1640 bytes [OK]  $\overline{a}$  $A1 \#$ 

Fuente: Aplicación Putty – Autoría Propia

## **2.7 Verificar los servicios DHCP IPv4**

PC2 y PC3 son clientes DHCP y deberían recibir direcciones IPv4 válidas.

```
PC3> ip dhcp
DDORA IP 10.6.102.110/24 GW 10.6.102.254
PC3> save
PC2> ip dhcp
DDORA IP 10.6.102.110/24 GW 10.6.102.254
PC2> save
Imagen 32 - Direccionamiento DHCP - PC2: VLAN 102 & PC3: VLAN101
 PC3> show ip
NAME
            : PC3[1]IP/MASK
            : 10.6.101.110/24GATEWAY
            : 10.6.101.254DNS
            - 11
 DHCP SERVER : 10.6.101.1
 DHCP LEASE : 86390, 86400/43200/75600
             : 00:50:79:66:68:02MAC
PC2> show ip
NAME
            : PC2[1]: 10.6.102.110/24IP/MASK
GATEWAY
           : 10.6.102.254DNS
            n.
DHCP SERVER : 10.6.102.1
DHCP LEASE : 86384, 86400/43200/75600
MAC
            : 00:50:79:66:68:01
```
#### **2.8 Verificar la conectividad de la red LAN**

El PC1 debería hacer ping con éxito: **D1**: 10.6.100.1 - **D2**: 10.6.100.2 - **PC4**: 10.6.100.6

Imagen 33 - Prueba exitosa de Ping desde PC1 a Switches D1, D2 & PC4 PC1> ping 10.6.100.1 -1 1000 1028 bytes from 10.6.100.1 icmp seq=1 ttl=255 time=0.309 ms 1028 bytes from 10.6.100.1 icmp seq=2 ttl=255 time=0.432 ms 1028 bytes from 10.6.100.1 icmp seq=3 ttl=255 time=0.300 ms 1028 bytes from 10.6.100.1 icmp seq=4 ttl=255 time=0.373 ms 1028 bytes from 10.6.100.1 icmp seq=5 ttl=255 time=0.312 ms PC1> ping 10.6.100.2 -1 1000 1028 bytes from 10.6.100.2 icmp seq=1 ttl=255 time=0.605 ms 1028 bytes from 10.6.100.2 icmp seq=2 ttl=255 time=0.511 ms 1028 bytes from 10.6.100.2 icmp seq=3 ttl=255 time=0.572 ms 1028 bytes from 10.6.100.2 icmp seq=4 ttl=255 time=0.547 ms 1028 bytes from 10.6.100.2 icmp seq=5 ttl=255 time=0.614 ms PC1> ping 10.6.100.6 -1 1000 1028 bytes from 10.6.100.6 icmp seq=1 ttl=64 time=0.348 ms 1028 bytes from 10.6.100.6 icmp seq=2 ttl=64 time=0.620 ms 1028 bytes from 10.6.100.6 icmp seq=3 ttl=64 time=0.820 ms 1028 bytes from 10.6.100.6 icmp seq=4 ttl=64 time=0.757 ms 1028 bytes from 10.6.100.6 icmp seq=5 ttl=64 time=1.247 ms

```
Fuente: Aplicación Putty – Autoría Propia
```
El PC2 debería hacer ping con éxito: **D1**: 10.6.102.1 - **D2**: 10.6.102.2

Imagen 34 - Prueba exitosa de Ping desde PC2 a Switches D1 & D2

PC2> ping 10.6.102.1 -1 1000

1028 bytes from 10.6.102.1 icmp seq=1 ttl=255 time=0.483 ms 1028 bytes from 10.6.102.1 icmp seq=2 ttl=255 time=0.812 ms 1028 bytes from 10.6.102.1 icmp seq=3 ttl=255 time=0.624 ms 1028 bytes from 10.6.102.1 icmp seq=4 ttl=255 time=0.657 ms 1028 bytes from 10.6.102.1 icmp seq=5 ttl=255 time=0.665 ms PC2> ping 10.6.102.2 -1 1000 1028 bytes from 10.6.102.2 icmp seq=1 ttl=255 time=0.197 ms 1028 bytes from 10.6.102.2 icmp seq=2 ttl=255 time=0.333 ms 1028 bytes from 10.6.102.2 icmp seq=3 ttl=255 time=0.317 ms 1028 bytes from 10.6.102.2 icmp seq=4 ttl=255 time=0.390 ms 1028 bytes from 10.6.102.2 icmp\_seq=5 ttl=255 time=0.359 ms

Fuente: Aplicación Putty – Autoría Propia

#### El PC3 debería hacer ping con éxito: **D1**: 10.6.101.1 - **D2**: 10.6.101.2

Imagen 35 - Prueba exitosa de Ping desde PC3 a Switches D1 & D2

PC3> ping 10.6.101.1 -1 1000

1028 bytes from 10.6.101.1 icmp\_seq=1 ttl=255 time=0.646 ms 1028 bytes from 10.6.101.1 icmp seq=2 ttl=255 time=0.628 ms 1028 bytes from 10.6.101.1 icmp seq=3 ttl=255 time=0.673 ms 1028 bytes from 10.6.101.1 icmp seq=4 ttl=255 time=0.662 ms 1028 bytes from 10.6.101.1 icmp\_seq=5 ttl=255 time=0.607 ms

PC3> ping 10.6.101.1 -1 1000

1028 bytes from 10.6.101.1 icmp seq=1 ttl=255 time=0.646 ms 1028 bytes from 10.6.101.1 icmp seq=2 ttl=255 time=0.628 ms 1028 bytes from 10.6.101.1 icmp seq=3 ttl=255 time=0.673 ms 1028 bytes from 10.6.101.1 icmp seq=4 ttl=255 time=0.662 ms 1028 bytes from 10.6.101.1 icmp seq=5 ttl=255 time=0.607 ms

PC3> ping 10.6.101.2 -1 1000

1028 bytes from 10.6.101.2 icmp seq=1 ttl=255 time=0.602 ms 1028 bytes from 10.6.101.2 icmp seq=2 ttl=255 time=0.909 ms 1028 bytes from 10.6.101.2 icmp seq=3 ttl=255 time=0.859 ms 1028 bytes from 10.6.101.2 icmp seq=4 ttl=255 time=0.901 ms 1028 bytes from 10.6.101.2 icmp seq=5 ttl=255 time=0.886 ms

El PC4 debería hacer ping con éxito: **D1**: 10.6.100.1 - **D2**: 10.6.100.2 - **PC1**: 10.6.100.5

Imagen 36 - Prueba exitosa de Ping desde PC4 a Switches D1, D2 & PC1 PC4> ping 10.6.100.1 -1 1000 1028 bytes from 10.6.100.1 icmp seq=1 ttl=255 time=0.598 ms 1028 bytes from 10.6.100.1 icmp\_seq=2 ttl=255 time=0.619 ms 1028 bytes from 10.6.100.1 icmp\_seq=3 ttl=255 time=0.624 ms 1028 bytes from 10.6.100.1 icmp seq=4 ttl=255 time=0.511 ms 1028 bytes from 10.6.100.1 icmp seq=5 ttl=255 time=0.526 ms PC4> ping 10.6.100.2 -1 1000 1028 bytes from 10.6.100.2 icmp seq=1 ttl=255 time=1.258 ms 1028 bytes from 10.6.100.2 icmp seq=2 ttl=255 time=0.988 ms 1028 bytes from 10.6.100.2 icmp\_seq=3 ttl=255 time=0.751 ms 1028 bytes from 10.6.100.2 icmp\_seq=4 ttl=255 time=0.854 ms 1028 bytes from 10.6.100.2 icmp seq=5 ttl=255 time=0.910 ms PC4> ping 10.6.100.5 -1 1000 1028 bytes from 10.6.100.5 icmp seq=1 ttl=64 time=0.392 ms 1028 bytes from 10.6.100.5 icmp seq=2 ttl=64 time=0.670 ms 1028 bytes from 10.6.100.5 icmp\_seq=3 ttl=64 time=0.670 ms 1028 bytes from 10.6.100.5 icmp\_seq=4 ttl=64 time=0.690 ms 1028 bytes from 10.6.100.5 icmp seq=5 ttl=64 time=0.617 ms

Fuente: Aplicación Putty – Autoría Propia

Se evidencia las direcciones IP asignadas por DHCP desde el Switch D2.

Imagen 37 - Validación asignación DHCP a PCs

```
D2#sho ip dhcp binding
Bindings from all pools not associated with VRF:
                Client-ID/
                                           Lease expiration Type
                                                                                  State Interface
IP address
                 Hardware address/
                 User name
10.6.101.210 0100.5079.6668.02 Sep 22 2022 09:08 PM Automatic Active Vlan101<br>10.6.102.210 0100.5079.6668.01 Sep 22 2022 09:22 PM Automatic Active Vlan102
D2#
```
Fuente: Aplicación Putty – Autoría Propia

De igual forma Ping entre los Switches D1 & D2 por sus diferentes IP de acuerdo con las VLAN administrativas asignadas con resultados óptimos.

Imagen 38 - Prueba exitosa de Ping entre Switches D1 & D2

D2#ping 10.6.100.1 rep 200 size 1500 Type escape sequence to abort. Sending 200, 1500-byte ICMP Echos to 10.6.100.1, timeout is 2 seconds: Success rate is 100 percent (200/200), round-trip min/avg/max = 1/3/14 ms D2#ping 10.6.101.1 rep 200 size 1500 Type escape sequence to abort. Sending 200, 1500-byte ICMP Echos to 10.6.101.1, timeout is 2 seconds: Success rate is 100 percent (200/200), round-trip min/avg/max =  $1/2/8$  ms D2#ping 10.6.102.1 rep 200 size 1500 Type escape sequence to abort. Sending 200, 1500-byte ICMP Echos to 10.6.102.1, timeout is 2 seconds: Success rate is 100 percent (200/200), round-trip min/avg/max =  $1/3/11$  ms

Fuente: Aplicación Putty – Autoría Propia

Se finaliza exitosamente los requerimientos solicitados con prueba de conectividad entre los equipos a nivel de capa 3 con el ánimo de corroborar que las configuraciones como: VLAN, direccionamiento IP tanto estático como por DHCP se hayan aplicado correctamente, por lo que a las pruebas de ping acotando el argumento de un tamaño de 1028 bytes por paquete para validar su estabilidad, brindo los resultados esperados.

# **Parte 3: Configurar los protocolos de enrutamiento**

En esta parte, configurará los protocolos de enrutamiento IPv4 e IPv6. Al final de esta parte, la red debería estar totalmente convergida. Los pings IPv4 e IPv6 a la interfaz Loopback 0 desde D1 y D2 deberían tener éxito.

Nota: Los pings desde los computadores no serán exitosos porque sus puertas de enlace por defecto están apuntando a la dirección HSRP que será habilitada en la Parte 4.

Las tareas de configuración son las siguientes:

# **3.1 En la "Red de la empresa", configure OSPFv2 de área única en el área 0**

Utilice el ID de proceso OSPF 4 y asigne los siguientes router-ID:

R1: 0.0.4.1 - R3: 0.0.4.3 - D1: 0.0.4.131 - D2: 0.0.4.132

En R1, R3, D1 y D2, anunciar todas las redes/VLANs conectadas directamente en el Área 0.

En R1, no anunciar la red R1 - R2. En R1, propague una ruta por defecto. Tenga en cuenta que la ruta por defecto será proporcionada por BGP.

Desactivar los anuncios de OSPFv2 en:

D1: Todas las interfaces excepto E1/2 D2: Todas las interfaces excepto E1/0

# **R1**

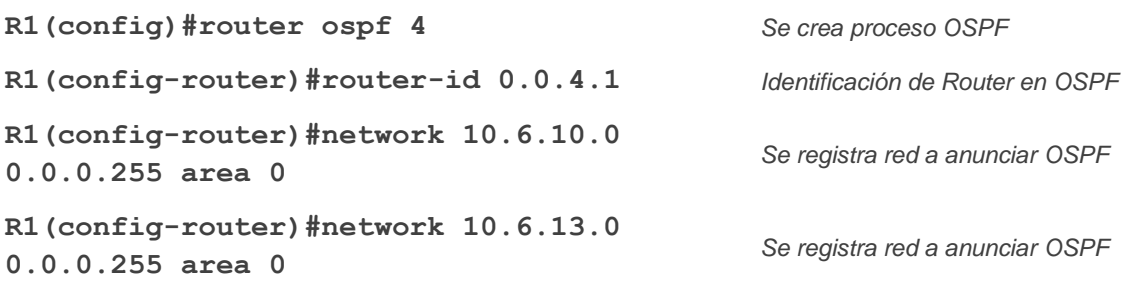

```
R1(config-router)#default-information 
originate OSPF anunciara ruta por default vía.
```
### **R3**

```
R3(config)#router ospf 4
R3(config-router)#router-id 0.0.4.3
R3(config-router)#network 10.6.13.0 0.0.0.255 area 0
R3(config-router)#network 10.6.11.0 0.0.0.255 area 0
```
# **D1**

```
D1(config)#router ospf 4
D1(config-router)# router-id 0.0.4.131
D1(config-router)# network 10.6.10.0 0.0.0.255 area 0
D1(config-router)# network 10.6.100.0 0.0.0.255 area 0
D1(config-router)# network 10.6.101.0 0.0.0.255 area 0
D1(config-router)# network 10.6.102.0 0.0.0.255 area 0
D1(config-router)# passive-interface 
default
                                             Se aplica que ninguna interface anuncie 
                                             OSPF
D1(config-router)# no passive-interface 
Ethernet1/2
                                             Se habilita que solo ethernet 1/2
                                             anuncie OSPF
```
## **D2**

```
D2(config)#router ospf 4
D2(config-router)# router-id 0.0.4.132
D2(config-router)# network 10.6.11.0 0.0.0.255 area 0
D2(config-router)# network 10.6.100.0 0.0.0.255 area 0
D2(config-router)# network 10.6.101.0 0.0.0.255 area 0
D2(config-router)# network 10.6.102.0 0.0.0.255 area 0
D2(config-router)# passive-interface default
D2(config-router)# no passive-interface Ethernet1/0
```
### Evidencias OSPFv2 en R1

Imagen 39 - Verificación OSPFv2 R1 - Router-ID, Interfaces & Vecinos

R1#sho ip protocols | be Router ID Router ID 0.0.4.1 It is an autonomous system boundary router Redistributing External Routes from, Number of areas in this router is 1. 1 normal 0 stub 0 nssa Maximum path: 4 Routing for Networks: 10.6.10.0 0.0.0.255 area 0 10.6.13.0 0.0.0.255 area 0 Routing Information Sources: Last Update Gateway Distance 02:36:46  $0.0.4.132$ 110 110 02:36:56  $0.0.4.131$ Distance: (default is 110)

Fuente: Aplicación Putty – Autoría Propia

### Evidencias OSPFv2 en R3

Imagen 40 - Verificación OSPFv2 R3 - Router-ID, Interfaces & Vecinos

```
R3#show ip protocols | b Routing Protocol is "ospf 4"
Routing Protocol is "ospf 4"
  Outgoing update filter list for all interfaces is not set
  Incoming update filter list for all interfaces is not set
  Router ID 0.0.4.3
  Number of areas in this router is 1. 1 normal 0 stub 0 nssa
 Maximum path: 4
  Routing for Networks:
   10.6.11.0 0.0.0.255 area 0
   10.6.13.0 0.0.0.255 area 0
  Routing Information Sources:
   Gateway Distance Last Update
   0.0.4.1110
                               00:37:100.0.4.132110
                               00:27:59
    0.0.4.131110
                                00:31:32
  Distance: (default is 110)
```
## Evidencias OSPFv2 en D1

```
Imagen 41 - Verificación OSPFv2 D1 - Router-ID, Interfaces & Vecinos
D1#sho ip protocols | be Router ID
  Router ID 0.0.4.131
  Number of areas in this router is 1. 1 normal 0 stub 0 nssa
  Maximum path: 4
  Routing for Networks:
    10.6.10.0 0.0.0.255 area 0
    10.6.100.0 0.0.0.255 area 0
    10.6.101.0 0.0.0.255 area 0
    10.6.102.0 0.0.0.255 area 0
  Passive Interface(s):
    Vlan1
    Vlan100
    Vlan101
    Vlan102
  Routing Information Sources:
                   Distance Last Update
    Gateway
    0.0.4.1110
                                 01:15:46
    0.0.4.3110
                                 02:38:060.0.4.132110
                                  02:37:56Distance: (default is 110)
```

```
Fuente: Aplicación Putty – Autoría Propia
```
### Evidencias OSPFv2 en D2

Imagen 42 - Verificación OSPFv2 D2 - Router-ID, Interfaces & Vecinos

```
D2#sho ip protocols | be Router ID
  Router ID 0.0.4.132
 Number of areas in this router is 1. 1 normal 0 stub 0 nssa
  Maximum path: 4
  Routing for Networks:
    10.6.11.0 0.0.0.255 area 0
    10.6.100.0 0.0.0.255 area 0
    10.6.101.0 0.0.0.255 area 0
    10.6.102.0 0.0.0.255 area 0
  Passive Interface(s):
   Vlan1
   Vlan100
   Vlan101
   Vlan102
  Routing Information Sources:
    Gateway
                  Distance
                                 Last Update
    0.0.4.1110
                                01:15:560.0.4.3110
                                  02:38:16
    0.0.4.131110
                                  02:38:16
  Distance: (default is 110)
```
### **3.2 En la "Red de la empresa", configure OSPFv3 de área única en el área 0**

Utiliza el ID de proceso OSPF 6 y asigna los siguientes router-ID:

R1: 0.0.6.1 - R3: 0.0.6.3 - D1: 0.0.6.131 - D2: 0.0.6.132

En R1, R3, D1 y D2, anuncie todas las redes/VLANs conectadas directamente en el Área 0.

En el R1, no anuncie la red R1 - R2. En el R1, propague una ruta por defecto. Tenga en cuenta que la ruta por defecto será proporcionada por BGP. Desactivar los anuncios de OSPFv3 en:

D1: Todas las interfaces excepto E1/2 D2: Todas las interfaces excepto E1/0

## **R1**

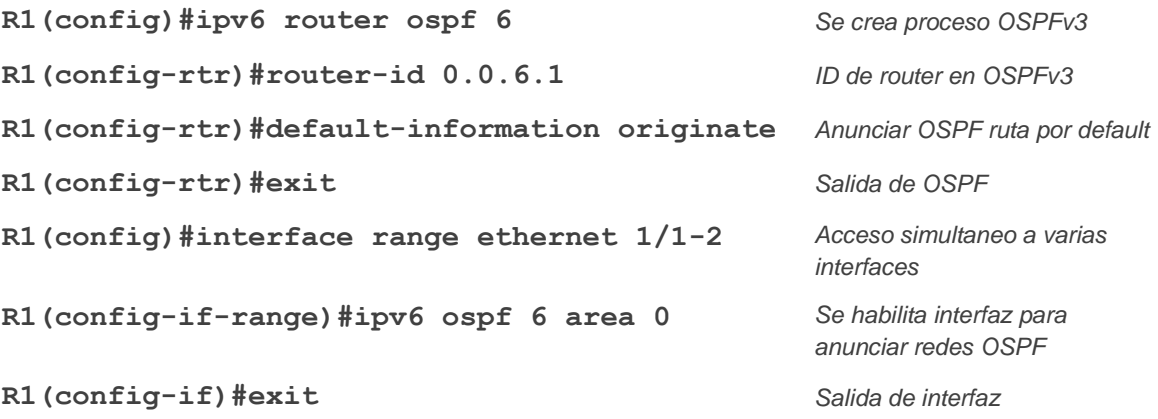

# **R3**

```
R3(config)#ipv6 router ospf 6
R3(config-rtr)#router-id 0.0.6.3
R3(config-rtr)#exit
R3(config)#interface range ethernet 1/0-1
R3(config-if-range)#ipv6 ospf 6 area 0
```
# **D1**

D1(config)#ipv6 router ospf 6

```
D1(config-rtr)#router-id 0.0.6.131
D1(config-rtr)#passive-interface default
D1(config-rtr)#no passive-interface ethernet 1/2
D1(config-rtr)#exit
D1(config)#interface ethernet 1/2
D1(config-if)#ipv6 ospf 6 area 0
D1(config-if)#exit
D1(config)#interface range vlan 100-102
D1(config-if-range)#ipv6 ospf 6 area 0
```
# **D2**

```
D2(config)#ipv6 router ospf 6
D2(config-rtr)#router-id 0.0.6.132
D2(config-rtr)#passive-interface default
D2(config-rtr)#no passive-interface ethernet 1/0
D2(config-rtr)#exit
D2(config)#interface ethernet 1/0
D2(config-if)#ipv6 ospf 6 area 0
D2(config-if)#exit
D2(config)#interface range vlan 100-102
D2(config-if-range)#ipv6 ospf 6 area 0
```
## Evidencias OSPFv3 en R1

Imagen 43 - Verificación OSPFv3 en R1, R3, D1 & D2- Router-ID & VecinosR1#show ipv6 ospf neighbor

OSPFv3 Router with ID (0.0.6.1) (Process ID 6)

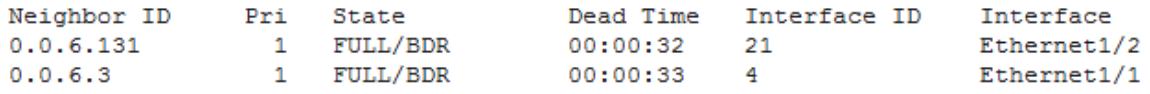

#### R3#show ipv6 ospf neighbor

OSPFv3 Router with ID (0.0.6.3) (Process ID 6)

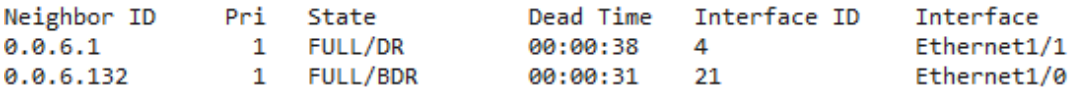

D1#show ipv6 ospf neighbor OSPFv3 Router with ID (0.0.6.131) (Process ID 6) Neighbor ID Pri State Dead Time Interface ID Interface  $0.0.6.1$ 1 FULL/DR  $00:00:32$ Ethernet1/2 - 5 -D2#show ipv6 ospf neighbor OSPFv3 Router with ID (0.0.6.133) (Process ID 6) Neighbor ID Pri State Dead Time Interface ID Interface 1 FULL/DR 00:00:34 3 Ethernet1/0  $0.0.6.3$ 

Fuente: Aplicación Putty – Autoría Propia

Con respecto a la configuración hasta esta instancia el protocolo de enrutamiento OSPF tanto en la versión IPv4 como IPv6, anuncia las rutas por las interfaces asignadas y la convergencia interna debe brindar en cada Router y Switch L3 involucrados, la tabla de enrutamiento que permite alcanzar cada red anunciada, así mismo como una prueba satisfactoria de ping a la WAN de la interfaz propia de R1.

A continuación, se evidencia la tabla de enrutamiento completa de R1 y tabla de enrutamiento de las rutas OSPF de los demás equipos en IPv4. Donde se confirma la convergencia en el protocolo de enrutamiento OSPF, permitiendo así que cada equipo dentro de la red LAN pueda tener alcances totales a cualquier destino hasta la IP WAN de R1.

```
Imagen 44 - Tabla de enrutamiento rutas OSPFv2 - R1, R2, D1 & D2R1#show ip route | b Gateway of last
Gateway of last resort is not set
      10.0.0.0/8 is variably subnetted, 8 subnets, 2 masks
c
         10.6.10.0/24 is directly connected, Ethernet1/2
         10.6.10.1/32 is directly connected, Ethernet1/2
г
\circ10.6.11.0/24 [110/20] via 10.6.13.3, 03:55:08, Ethernet1/1
c.
         10.6.13.0/24 is directly connected, Ethernet1/1
         10.6.13.1/32 is directly connected, Ethernet1/1
L
         10.6.100.0/24 [110/11] via 10.6.10.2, 01:33:45, Ethernet1/2
\Omega\circ10.6.101.0/24 [110/11] via 10.6.10.2, 01:33:45, Ethernet1/2
o
         10.6.102.0/24 [110/11] via 10.6.10.2, 01:33:20, Ethernet1/2
      209.165.200.0/24 is variably subnetted, 2 subnets, 2 masks
с
        209.165.200.224/27 is directly connected, Ethernet1/0
L
         209.165.200.225/32 is directly connected, Ethernet1/0
```
R3#show ip route ospf | b Gateway Gateway of last resort is not set 10.0.0.0/8 is variably subnetted, 8 subnets, 2 masks  $\circ$ 10.6.10.0/24 [110/20] via 10.6.13.1, 02:42:31, Ethernet1/1  $\circ$ 10.6.100.0/24 [110/11] via 10.6.11.2, 02:42:26, Ethernet1/0  $\circ$ 10.6.101.0/24 [110/11] via 10.6.11.2, 02:42:26, Ethernet1/0  $\circ$ 10.6.102.0/24 [110/11] via 10.6.11.2, 02:42:26, Ethernet1/0 D1#show ip route ospf | b Gateway Gateway of last resort is not set 10.0.0.0/8 is variably subnetted, 10 subnets, 2 masks 10.6.11.0/24 [110/30] via 10.6.10.1, 02:43:09, Ethernet1/2 Ο. Ο. 10.6.13.0/24 [110/20] via 10.6.10.1, 02:43:19, Ethernet1/2 D2#show ip route ospf | b Gateway Gateway of last resort is not set 10.0.0.0/8 is variably subnetted, 10 subnets, 2 masks  $\circ$ 10.6.10.0/24 [110/30] via 10.6.11.1, 02:43:42, Ethernet1/0  $\circ$ 10.6.13.0/24 [110/20] via 10.6.11.1, 02:43:42, Ethernet1/0

Fuente: Aplicación Putty – Autoría Propia

De la misma forma, se hace relación a la evidencia de la tabla de enrutamiento de R1 de las rutas OSPF que tiene alcance, como de igual forma de los demás equipos que hacen parte de la convergencia OSPFv3.

Imagen 45 - Tabla de enrutamiento rutas OSPFv3 - R1, R2, D1 & D2

```
R1#show ipv6 route | b 2001
\Omega2001:DB8:100:100::/64 [110/11]
     via FE80::D1:1, Ethernet1/2
\circ2001:DB8:100:101::/64 [110/11]
     via FE80::D1:1, Ethernet1/2
\Omega2001:DB8:100:102::/64 [110/11]
     via FE80::D1:1, Ethernet1/2
\mathsf C2001:DB8:100:1010::/64 [0/0]
     via Ethernet1/2, directly connected
    2001:DB8:100:1010::1/128 [0/0]
L
     via Ethernet1/2. receive
```

```
2001:DB8:100:1011::/64 [110/20]
0
    via FE80::3:3, Ethernet1/1
C.
    2001:DB8:100:1013::/64 [0/0]
     via Ethernet1/1, directly connected
L
    2001:DB8:100:1013::1/128 [0/0]
     via Ethernet1/1, receive
C
    2001:DB8:200::/64 [0/0]
     via Ethernet1/0, directly connected
L
    2001:DB8:200::1/128 [0/0]
     via Ethernet1/0, receive
Г
    FF00::/8 [0/0]
    via NullO, receive
R3#show ipv6 route ospf | b 2001
\circ2001:DB8:100:100::/64 [110/11]
    via FE80:: D1:1, Ethernet1/0
0
  2001:DB8:100:101::/64 [110/11]
    via FE80:: D1:1, Ethernet1/0
\circ2001:DB8:100:102::/64 [110/11]
    via FE80:: D1:1, Ethernet1/0
    2001:DB8:100:1010::/64 [110/20]
0
    via FE80::1:3, Ethernet1/1
D1#show ipv6 route ospf | b 2001
    2001:DB8:100:1011::/64 [110/30]
\circvia FE80::1:2, Ethernet1/2
O
    2001:DB8:100:1013::/64 [110/20]
    via FE80::1:2, Ethernet1/2
D2#show ipv6 route ospf | b 2001
Ō.
    2001:DB8:100:1010::/64 [110/30]
     via FE80::3:2, Ethernet1/0
Ō.
    2001:DB8:100:1013::/64 [110/20]
   via FE80::3:2, Ethernet1/0
```

```
Fuente: Aplicación Putty – Autoría Propia
```
### **3.3 En el R2, en la "Red ISP", configure MP-BGP**

Configure dos rutas estáticas por defecto a través de la interfaz Loopback 0:

Una ruta estática por defecto IPv4. Una ruta estática por defecto IPv6.

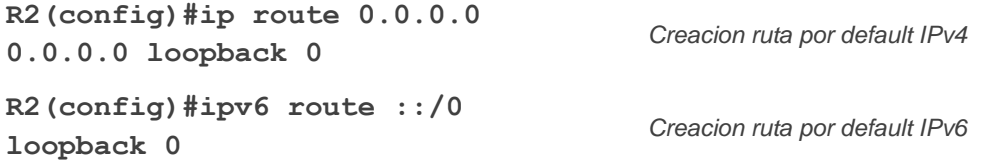

Configurar R2 en BGP ASN 500 y utilizar el router-id 2.2.2.2. Configurar y habilitar una relación de vecinos IPv4 e IPv6 con R1 en ASN 300.

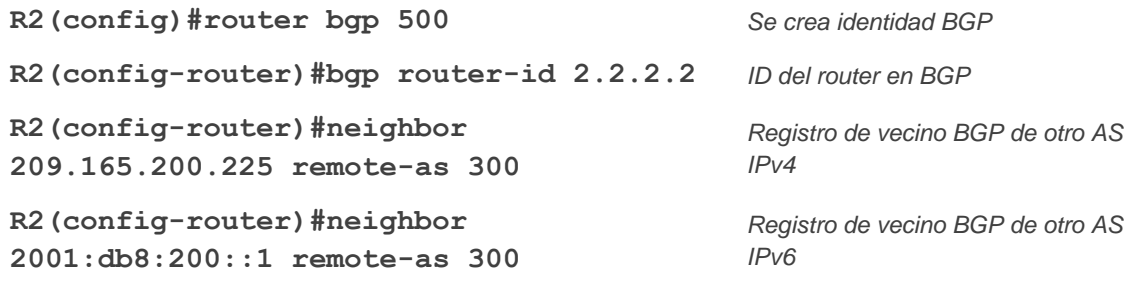

En la familia de direcciones IPv4, anunciar:

La red IPv4 Loopback 0 (/32) y La ruta por defecto (0.0.0.0/0

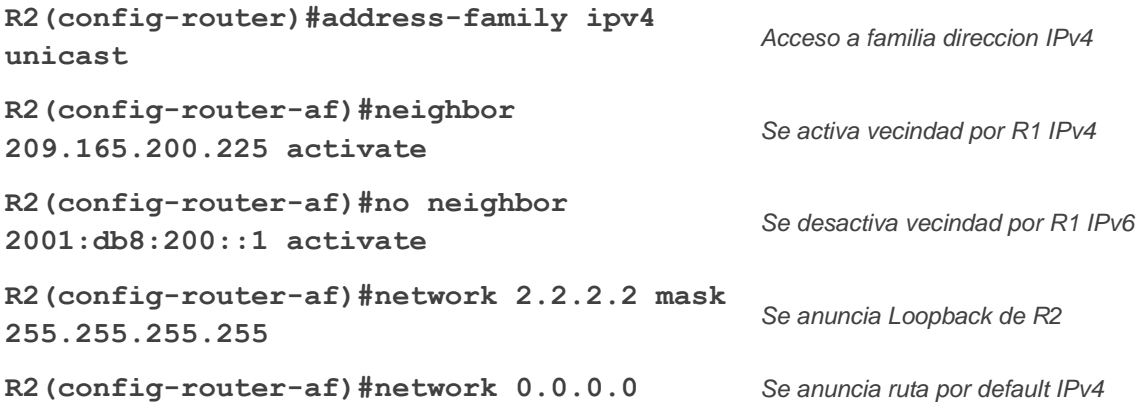

En la familia de direcciones IPv6, anunciar:

La red IPv4 Loopback 0 (/128) y La ruta por defecto (::/0).

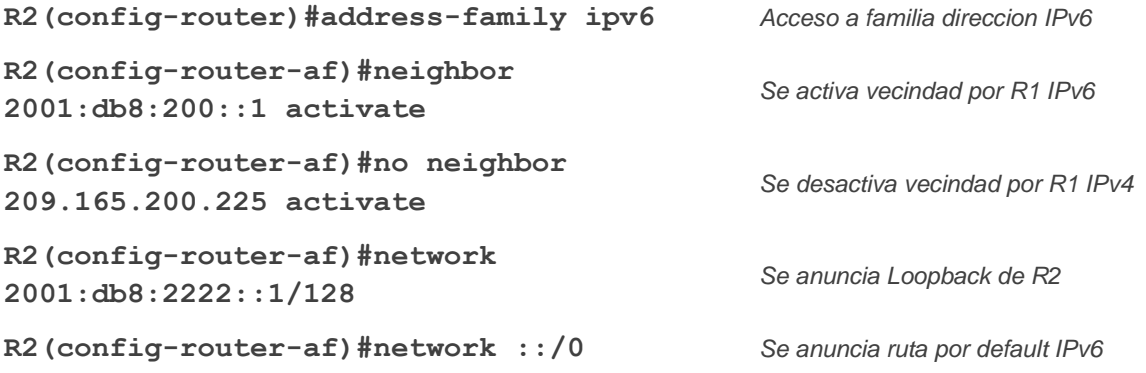

#### **3.4 En R1, en la "Red ISP", configure MP-BGP**

Configure dos rutas estáticas de resumen hacia la interfaz Null 0:

Una ruta resumen IPv4 para 10.6.0.0/8. Una ruta resumen IPv6 para 2001:db8:100::/48.

```
R1(config)#ip route 10.6.0.0 255.255.0.0 
Se crea ruta estatica IPv4 a interfaz 
null 0
                                                       Null (virtual IOS)
R1(config)#ipv6 route 2001:db8:100::/48 
null 0
                                                        Se crea ruta estatica IPv6 a interfaz 
                                                       Null (virtual IOS)
```
Configurar R1 en BGP ASN 300 y utilizar el router-id 1.1.1.1. Configurar una relación de vecinos IPv4 e IPv6 con R2 en ASN 500.

```
R1(config)#router bgp 300
R1(config-router)#bgp router-id 1.1.1.1
R1(config-router)#neighbor 209.165.200.226 remote-as 500
R1(config-router)#neighbor 2001:db8:200::2 remote-as 500
```
In IPv4 address family:

Disable the IPv6 neighbor relationship. Enable the IPv4 neighbor relationship. Advertise the 10.6.0.0/8 network.

```
R1(config-router)#address-family ipv4 unicast
R1(config-router-af)#neighbor 209.165.200.226 activate
R1(config-router-af)#no neighbor 2001:db8:200::2 activate
R1(config-router-af)#network 10.6.0.0 mask 255.255.0.0
```
In IPv6 address family:

Disable the IPv4 neighbor relationship. Enable the IPv6 neighbor relationship. Advertise the 2001:db8:100::/48 network.

```
R1(config-router)#address-family ipv6 unicast
R1(config-router-af)#neighbor 2001:db8:200::2 activate
R1(config-router-af)#no neighbor 209.165.200.226 activate
R1(config-router-af)#network 2001:db8:100::/48
```
Con base en la configuración previa, se evidencia que R1 difunde las rutas estáticas sumarizadas a R2 para que estas sean reconocidas. Por su parte, R2 anuncia la ruta por default (Loopback 0) a R1 como salida a red única externa a través del ISP a Internet.

Imagen 46 - Sesión BGP IPv4 Activa y redes entre R1 & R2

R1#sho bgp ipv4 unicast summary | b Neig  $500$   $5$   $5$   $11$   $0$   $0.00:00:08$   $2$ 209.165.200.226 4 R2#sho bgp ipv4 unicast summary | b Neig Neighbor V AS MsgRcvd MsgSent TblVer InQ OutQ Up/Down State/PfxRcd  $300 \qquad \quad 5 \qquad \quad 5 \qquad \quad 4 \qquad 0 \qquad 0 \; 00 \, :00 \, :46 \qquad \quad 1$ 209.165.200.225 4 R1#show bgp | b Net Network Next Hop Metric LocPrf Weight Path<br>
\*> 0.0.0.0 209.165.200.226 0 0 500 i<br>
\*> 2.2.2.2/32 209.165.200.226 0 0 500 i<br>
\*> 10.0.0.0 0.0.0.0 0 32768 i

Fuente: Aplicación Putty – Autoría Propia

Imagen 47 - Sesión BGP IPv6 Activa y redes entre R1 & R2

R1#sho bgp ipv6 unicast summary | b Neig V<br>
U AS MsgRcvd MsgSent TblVer InQ OutQ Up/Down State/PfxRcd<br>
0::2 4 500 8 7 13 0 00:02:24 2 Neighbor 2001:DB8:200::2 4 R2#sho bgp ipv6 unicast summary | b Neig Neighbor V  $\texttt{AS}$  MsgRcvd MsgSent TblVer InQ OutQ Up/Down State/PfxRcd 2001:DB8:200::1 4 300 8 8 4 0 0 00:02:33 1

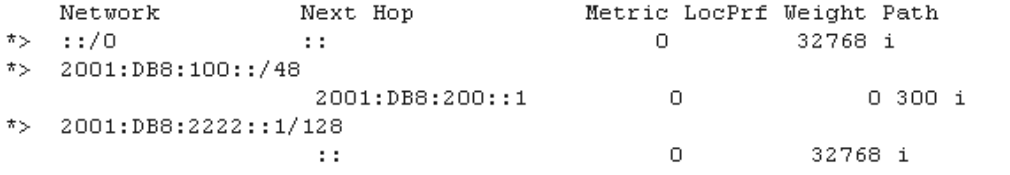

Fuente: Aplicación Putty – Autoría Propia

De acuerdo con la guía con el paso 3, al término de estos requerimientos al aplicar OSPF y BGP, las pruebas de ping desde los Switch D1 y Switch D2 a la Loopback 2.2.2.2 del Router R2 del ISP deben ser exitosas.

Imagen 48 - Ping IPv4/IPv6 exitosos a Lo0 R2 desde D1

```
D1#ping 2.2.2.2 rep 120
Type escape sequence to abort.
Sending 120, 100-byte ICMP Echos to 2.2.2.2, timeout is 2 seconds:
Success rate is 100 percent (120/120), round-trip min/avg/max = 20/30/40 ms
D1#ping 2001:db8:2222::1 rep 120
Type escape sequence to abort.
Sending 120, 100-byte ICMP Echos to 2001:DB8:2222::1, timeout is 2 seconds:
Success rate is 100 percent (120/120), round-trip min/avq/max = 21/31/53 ms
```
Fuente: Aplicación Putty – Autoría Propia

Imagen 49 - Ping IPv4/IPv6 exitosos a Lo0 R2 desde D2

```
D2#ping 2.2.2.2 rep 150
Type escape sequence to abort.
Sending 150, 100-byte ICMP Echos to 2.2.2.2, timeout is 2 seconds:
..........
Success rate is 100 percent (150/150), round-trip min/avg/max = 31/44/54 ms
D2#ping 2001:db8:2222::1 rep 120
Type escape sequence to abort.
Sending 120, 100-byte ICMP Echos to 2001:DB8:2222::1, timeout is 2 seconds:
Success rate is 100 percent (120/120), round-trip min/avg/max = 30/42/54 ms
```
Fuente: Aplicación Putty – Autoría Propia

Imagen 50 - Ping IPv4/IPv6 exitosos a Lo0 R2 desde R3

R3#ping 2.2.2.2 repeat 150 Type escape sequence to abort. Sending 150, 100-byte ICMP Echos to 2.2.2.2, timeout is 2 seconds:  $11111111111$ Success rate is 100 percent (150/150), round-trip min/avg/max = 12/32/104 ms R3#ping 2001:db8:2222::1 repeat 150 Type escape sequence to abort. Sending 150, 100-byte ICMP Echos to 2001:DB8:2222::1, timeout is 2 seconds: .......... Success rate is 100 percent (150/150), round-trip min/avg/max = 16/35/84 ms

### **Parte 4: Configurar la redundancia del primer bucle**

En esta parte, configurará la versión 2 de HSRP para proporcionar redundancia de primer salto para los hosts de la "Red de la empresa".

Las tareas de configuración son las siguientes:

#### **4.1 En D1, cree SLAs IP que prueben la conectividad a la interfaz E1/2 de R1**

Crear dos SLAs de IP.

Utilice el SLA número 4 para IPv4 Utilice el SLA número 6 para IPv6.

Los SLAs IP probarán la disponibilidad de la interfaz R1 E1/2 cada 5 segundos. Programe el SLA para su implementación inmediata sin tiempo de finalización.

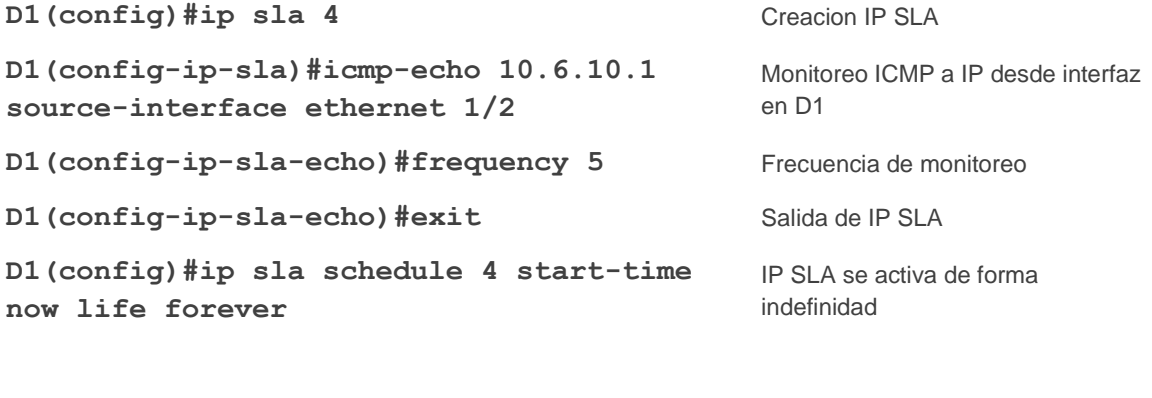

```
Imagen 51 - parámetros y estadísticas SLA 4 - D1
D1#sho ip sla statistics
IPSLAs Latest Operation Statistics
IPSLA operation id: 4
       Latest RTT: 10 milliseconds
Latest operation start time: 12:52:47 UTC Sun Oct 30 2022
Latest operation return code: OK
Number of successes: 225
Number of failures: 15
Operation time to live: Forever
```

```
Fuente: Aplicación Putty – Autoría Propia
```

```
D1(config)#ip sla 6
D1(config-ip-sla)#icmp-echo 2001:db8:100:1010::1 source-interface 
ethe 1/2
D1(config-ip-sla-echo)# frequency 5
D1(config-ip-sla-echo)#exit
D1(config)#ip sla schedule 6 life forever start-time now
```
Imagen 52 - parámetros y estadísticas SLA 6 - D1

```
IPSLA operation id: 6
       Latest RTT: 2 milliseconds
Latest operation start time: 12:52:49 UTC Sun Oct 30 2022
Latest operation return code: OK
Number of successes: 225
Number of failures: 15
Operation time to live: Forever
```

```
Fuente: Aplicación Putty – Autoría Propia
```
Crear un objeto IP SLA para IP SLA 4 y otro para IP SLA 6.

Utilice el número de pista 4 para IP SLA 4.

Utilice el número de pista 6 para IP SLA 6.

Los objetos rastreados deben notificar a D1 si el estado de IP SLA cambia de abajo a arriba después de 10 segundos, o de arriba a abajo después de 15 segundos.

```
D1(config)#track 4 ip sla 4 reachability Se activa Track a IP SLA por 
                                                 accesibilidad
D1(config-track)#delay up 10 down 15 Notifica Desactivo 15 seg Activo 10 
                                                 seg
D1(config-track)#exit Salida objeto track
Imagen 53 - Estado actual Track 4 - D1
D1#sho track 4
Track 4
  IP SLA 4 reachability
  Reachability is Up
    8 changes, last change 00:14:34
  Delay up 10 secs, down 15 secs
  Latest operation return code: OK
  Latest RTT (millisecs) 6
```

```
Fuente: Aplicación Putty – Autoría Propia
```

```
D1(config)#track 6 ip sla 6 reachability
D1(config-track)#delay up 10 down 15
D1(config-track)#exit
```
Imagen 54 - Estado actual Track 6 - D1

```
D1#sho track 6
Track 6
  IP SLA 6 reachability
 Reachability is Up
    8 changes, last change 00:14:40
 Delay up 10 secs, down 15 secs
 Latest operation return code: OK
 Latest RTT (millisecs) 3
```
Fuente: Aplicación Putty – Autoría Propia

Al apagar o encender la interfaz ethernet 1/2 del Router R1 de forma intencional para verificar la operatividad del monitoreo, se observa en los logs los mensajes de notificación del Track los diferentes estados que indican que el monitoreo tiene el funcionamiento óptimo.

```
Imagen 55 - Logs Track 4 & 6 - D1
D1#show logging | i ip sla
*Oct 30 12:21:41.132: %TRACK-6-STATE: 4 ip sla 4 reachability Down -> Up
*Oct 30 12:21:41.132: %TRACK-6-STATE: 6 ip sla 6 reachability Down -> Up
*Oct 30 12:23:11.180: %TRACK-6-STATE: 4 ip sla 4 reachability Up -> Down
*Oct 30 12:23:11.180: %TRACK-6-STATE: 6 ip sla 6 reachability Up -> Down
*Oct 30 12:32:41.575: %TRACK-6-STATE: 4 ip sla 4 reachability Down -> Up
*Oct 30 12:32:41.575: \TRACK-6-STATE: 6 ip sla 6 reachability Down -> Up
*Oct 30 12:37:21.776: %TRACK-6-STATE: 4 ip sla 4 reachability Up -> Down
*Oct 30 12:37:21.776: \TRACK-6-STATE: 6 ip sla 6 reachability Up -> Down
*Oct 30 12:37:51.792: \TRACK-6-STATE: 4 ip sla 4 reachability Down -> Up
*Oct 30 12:37:51.792: \TRACK-6-STATE: 6 ip sla 6 reachability Down -> Up
*Oct 30 12:41:51.986: \TRACK-6-STATE: 4 ip sla 4 reachability Up -> Down
*Oct 30 12:41:51.986: \TRACK-6-STATE: 6 ip sla 6 reachability Up -> Down
*Oct 30 12:42:42.034: %TRACK-6-STATE: 4 ip sla 4 reachability Down -> Up
*Oct 30 12:42:42.034: %TRACK-6-STATE: 6 ip sla 6 reachability Down -> Up
```
Fuente: Aplicación Putty – Autoría Propia

### **4.2 En D2, crear SLAs IP que prueben la conectividad a la interfaz E1/0 de R3**

Crear dos SLAs de IP.

Utilice el SLA número 4 para IPv4.

Utilice el SLA número 6 para IPv6.

Los SLAs IP probarán la disponibilidad de la interfaz R3 E1/0 cada 5 segundos. Programe el SLA para su implementación inmediata sin tiempo de finalización.

```
D2(config)#ip sla 4
D2(config-ip-sla)# icmp-echo 10.6.11.1 source-interface 
Ethernet1/0
D2(config-ip-sla-echo)# frequency 5
D2(config-ip-sla-echo)#exit
D2(config)#ip sla schedule 4 life forever start-time now
D2(config)#ip sla 6
D2(config-ip-sla)#$2001:DB8:100:1011::1 source-interface 
Ethernet1/0
D2(config-ip-sla-echo)# frequency 5
D2(config-ip-sla-echo)#exit
D2(config)#ip sla schedule 6 life forever start-time now
Imagen 56 - Parametros y estadisticas SLA 4 & SLA 6 - D2
D2#show ip sla statistics
IPSLAs Latest Operation Statistics
```

```
IPSLA operation id: 4
       Latest RTT: 11 milliseconds
Latest operation start time: 13:11:02 UTC Sun Oct 30 2022
Latest operation return code: OK
Number of successes: 262
Number of failures: 0
Operation time to live: Forever
IPSLA operation id: 6
       Latest RTT: 5 milliseconds
Latest operation start time: 13:11:03 UTC Sun Oct 30 2022
Latest operation return code: OK
Number of successes: 262
Number of failures: 0
Operation time to live: Forever
```

```
Fuente: Aplicación Putty – Autoría Propia
```
Crear un objeto IP SLA para IP SLA 4 y otro para IP SLA 6.

Utilice el número de pista 4 para IP SLA 4. Utilice el número de pista 6 para IP SLA 6. Los objetos rastreados deben notificar a D1 si el estado de IP SLA cambia de abajo a arriba después de 10 segundos, o de arriba a abajo después de 15 segundos.

```
D2(config)#track 4 ip sla 4 reachability
D2(config-track)#delay up 10 down 15
D2(config-track)#exit
D2(config)#track 6 ip sla 6 reachability
D2(config-track)#delay up 10 down 15
D2(config-track)#exit
Imagen 57 - Estado actual Track 4 & Track 6 - D2
D2#show track 4
Track 4
  IP SLA 4 reachability
  Reachability is Up
    1 change, last change 00:22:13
  Delay up 10 secs, down 15 secs
  Latest operation return code: OK
  Latest RTT (millisecs) 3
 D2#show track 6
Track 6
  IP SLA 6 reachability
  Reachability is Up
    1 change, last change 00:22:19
  Delay up 10 secs, down 15 secs
  Latest operation return code: OK
  Latest RTT (millisecs) 11
```
Fuente: Aplicación Putty – Autoría Propia

Al ejecutar el mismo ejercicio en el Router R3 de apagar o encender la interfaz Ethernet 1/0 de forma intencional para verificar la operatividad del monitoreo, los mensajes de notificación en consola del estado del monitoreo de los Track sobre los IP SLA.

```
Imagen 58 - Logs en consola Track 4 & Track 6 - D2
 D2#*Oct 30 13:22:28.341: %TRACK-6-STATE: 4 ip sla 4 reachability Up -> Down
 D2#*Oct 30 13:22:33.347: %TRACK-6-STATE: 6 ip sla 6 reachability Up -> Down
 D2#
 D2#*Oct 30 13:22:58.356: %TRACK-6-STATE: 4 ip sla 4 reachability Down -> Up
 D2#*Oct 30 13:23:03.356: \*TRACK-6-STATE: 6 ip sla 6 reachability Down -> Up
```
Fuente: Aplicación Putty – Autoría Propia

# **4.3 En D1, configure HSRPv2**

D1 es el router primario para las VLANs 100 y 102; por lo tanto, su prioridad también se cambiará a 150.

Configurar el HSRP versión 2.

Configurar el grupo 104 de HSRP IPv4 para la VLAN 100:

Asigne la dirección IP virtual 10.XY.100.254. Establezca la prioridad del grupo en 150. Habilitar la preferencia. Rastrear el objeto 4 y decrementar en 60.

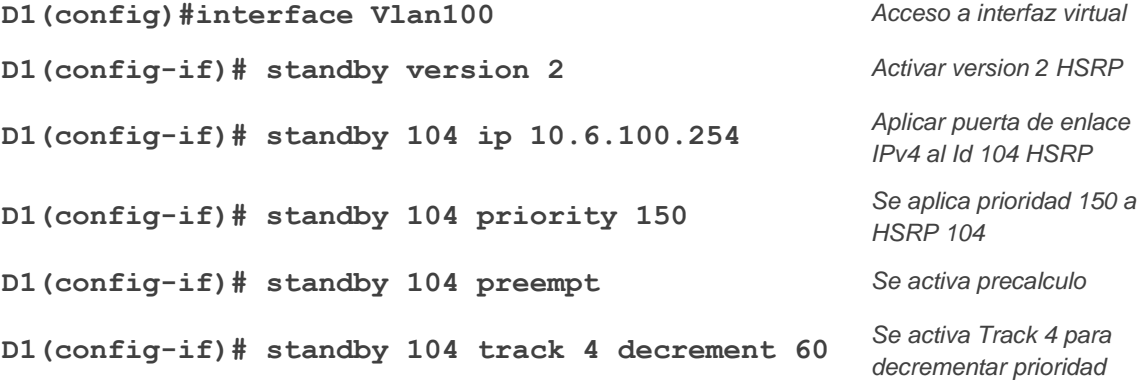

Configure el grupo 114 de HSRP IPv4 para la VLAN 101:

Asigne la dirección IP virtual 10.XY.101.254. Habilitar la preferencia. Rastrear el objeto 4 para que disminuya en 60.

```
D1(config)#interface Vlan101
D1(config-if)# standby version 2
D1(config-if)# standby 114 ip 10.6.101.254
D1(config-if)# standby 114 preempt
D1(config-if)# standby 114 track 4 decrement 60
```
Nota: Se aplica el decremento a VLAN 101 Standby 114 en D1, pero no tiene sentido, ya que la prioridad más alta, está en Standby 114 en D2.

Configure el grupo IPv4 HSRP 124 para la VLAN 102:

Asigne la dirección IP virtual 10.XY.102.254. Establezca la prioridad del grupo en 150. Habilitar la preferencia. Rastrear el objeto 4 para que disminuya en 60.

```
D1(config)#interface Vlan102
D1(config-if)# standby version 2
D1(config-if)# standby 124 ip 10.6.102.254
D1(config-if)# standby 124 priority 150
D1(config-if)# standby 124 preempt
D1(config-if)# standby 124 track 4 decrement 60
```
Configurar el grupo 106 de HSRP IPv6 para la VLAN 100:

Asigne la dirección IP virtual mediante ipv6 autoconfig. Establezca la prioridad del grupo en 150. Habilitar la preferencia. Rastrear el objeto 6 y decrementar en 60.

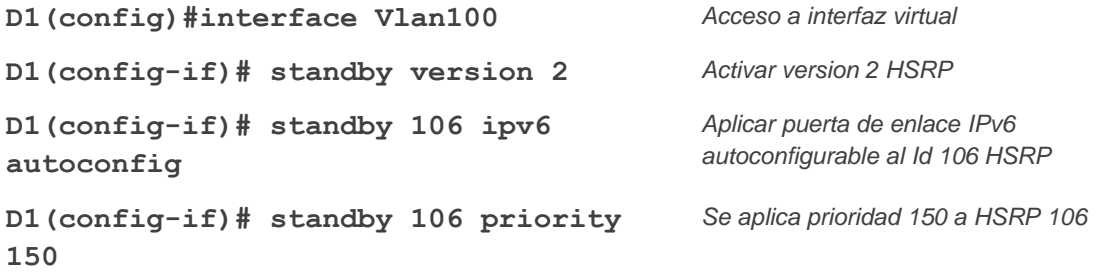

```
D1(config-if)# standby 106 preempt Se activa precalculo
D1(config-if)# standby 106 track 6 
decrement 60
                                               Se activa Track 6 para decrementar 
                                               prioridad
```
Configurar el grupo 116 de HSRP IPv6 para la VLAN 101:

Asignar la dirección IP virtual mediante ipv6 autoconfig. Habilitar el preferencia. Rastrear el objeto 6 y decrementar en 60.

```
D1(config)#interface Vlan101
D1(config-if)# standby version 2
D1(config-if)# standby 116 ipv6 autoconfig
D1(config-if)# standby 116 preempt
D1(config-if)#standby 116 track 6 decrement 60
```
Nota: Se aplica el decremento a VLAN 101 Standby 116 en D1, pero no tiene sentido, ya que la prioridad más alta, está en Standby 116 en D2.

Configurar el grupo 126 de HSRP IPv6 para la VLAN 102:

Asigne la dirección IP virtual mediante ipv6 autoconfig. Establezca la prioridad del grupo en 150. Habilitar la preferencia. Rastrear el objeto 6 y decrementar en 60.

```
D1(config)#interface Vlan102
D1(config-if)# standby version 2
D1(config-if)# standby 126 ipv6 autoconfig
D1(config-if)# standby 126 priority 150
D1(config-if)# standby 126 preempt
D1(config-if)# standby 126 track 6 decrement 60
```
### **4.4 En D2, configure HSRPv2**

D2 es el router primario para la VLAN 101; por lo tanto, la prioridad también se cambiará a 150.

Configurar el HSRP versión 2.

Configurar el grupo 104 de HSRP IPv4 para la VLAN 100:

Asignar la dirección IP virtual 10.6.100.254. Habilitar la preferencia. Rastrear el objeto 4 y decrementar en 60.

```
D2(config)#interface Vlan100
D2(config-if)# standby version 2
D2(config-if)# standby 104 ip 10.6.100.254
D2(config-if)# standby 104 preempt
D2(config-if)# standby 104 track 4 decrement 60
```
Nota: Se aplica el decremento a VLAN 100 Standby 104 en D2, pero no tiene sentido, ya que la prioridad más alta, está en Standby 104 en D1.

Configure el grupo 114 de HSRP IPv4 para la VLAN 101:

Asigne la dirección IP virtual 10.6.101.254. Establezca la prioridad del grupo en 150. Habilitar la preferencia. Rastrear el objeto 4 para que disminuya en 60.

```
D2(config)#interface Vlan101
D2(config-if)# standby version 2
D2(config-if)# standby 114 ip 10.6.101.254
D2(config-if)# standby 114 priority 150
D2(config-if)# standby 114 preempt
D2(config-if)# standby 114 track 4 decrement 60
```
Configure el grupo IPv4 HSRP 124 para la VLAN 102:

Asigne la dirección IP virtual 10.6.102.254. Habilitar la preferencia. Rastrear el objeto 4 para que disminuya en 60.

```
D2(config)#interface Vlan102
D2(config-if)# standby version 2
D2(config-if)# standby 124 ip 10.6.102.254
D2(config-if)# standby 124 preempt
D2(config-if)# standby 124 track 4 decrement 60
```
Nota: Se aplica el decremento a VLAN 100 Standby 124 en D2, pero no tiene sentido, ya que la prioridad más alta, está en Standby 124 en D1.

Configurar el grupo 106 de HSRP IPv6 para la VLAN 100:

Asignar la dirección IP virtual mediante ipv6 autoconfig. Habilitar la preferencia. Rastrear el objeto 6 y decrementar en 60.

```
D2(config)#interface Vlan100
D2(config-if)# standby version 2
D2(config-if)# standby 106 ipv6 autoconfig
D2(config-if)# standby 106 preempt
D2(config-if)# standby 106 track 6 decrement 60
```
Nota: Se aplica el decremento a VLAN 100 Standby 106 en D2, pero no tiene sentido, ya que la prioridad más alta, está en Standby 106 en D1.

Configurar el grupo 116 de HSRP IPv6 para la VLAN 101:

Asigne la dirección IP virtual mediante ipv6 autoconfig. Establezca la prioridad del grupo en 150. Habilitar la preferencia. Rastrear el objeto 6 y decrementar en 60.

```
D2(config)#interface Vlan101
D2(config-if)# standby version 2
D2(config-if)# standby 116 ipv6 autoconfig
D2(config-if)# standby 116 priority 150
D2(config-if)# standby 116 preempt
```
D2(config-if)# standby 116 track 6 decrement 60

Configure IPv6 HSRP group 126 for VLAN 102:

Assign the virtual IP address using ipv6 autoconfig. Enable preemption. Track object 6 and decrement by 60.

```
D2(config)#interface Vlan102
D2(config-if)# standby version 2
D2(config-if)# standby 126 ipv6 autoconfig
D2(config-if)# standby 126 preempt
D2(config-if)# standby 126 track 6 decrement 60
```
Nota: Se aplica el decremento a VLAN 102 Standby 126 en D2, pero no tiene sentido, ya que la prioridad más alta, está en Standby 126 en D1.

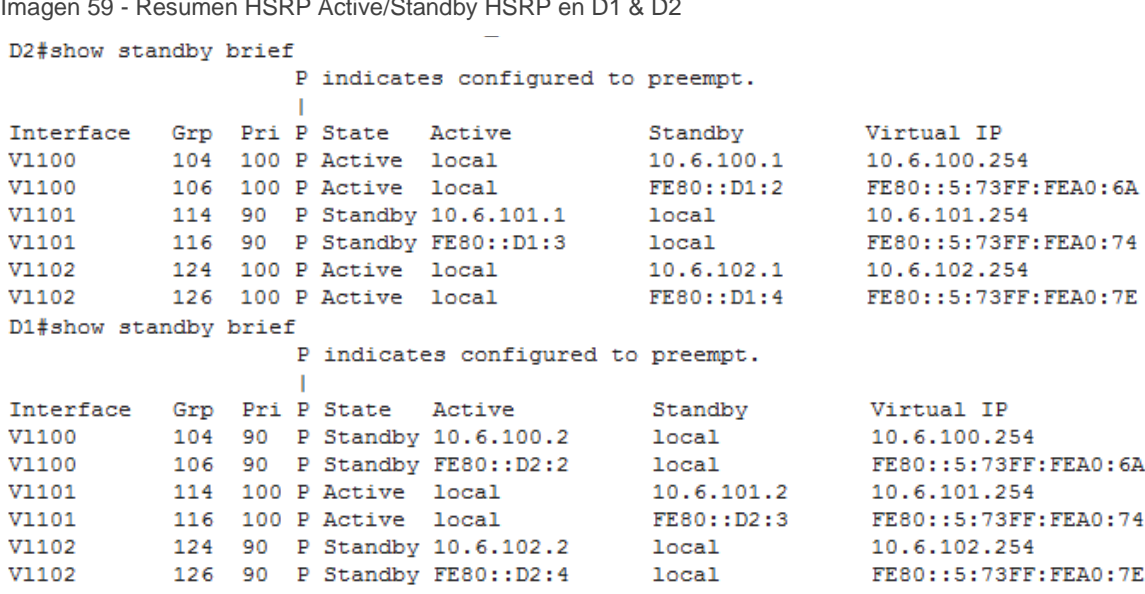

ED Begumen HSBR Active/Standby HSBR en D1 & D2

Fuente: Aplicación Putty – Autoría Propia

Al culmino de aplicar todos lo requerimiento del Paso 3 y Paso 4, las pruebas de ping a la Loopback de R2 en IPv4 desde los Host son satisfactorias.
Imagen 60 - Ping IPv4 exitoso a Lo0 R2 desde Host PC1

PC1> ping 2.2.2.2 84 bytes from 2.2.2.2 icmp seq=1 ttl=253 time=14.691 ms 84 bytes from 2.2.2.2 icmp\_seq=2 ttl=253 time=19.250 ms 84 bytes from 2.2.2.2 icmp seq=3 ttl=253 time=31.534 ms 84 bytes from 2.2.2.2 icmp seq=4 ttl=253 time=14.972 ms 84 bytes from 2.2.2.2 icmp seq=5 ttl=253 time=24.550 ms

Fuente: Aplicación Putty – Autoría Propia

Imagen 61 - Ping IPv4 exitoso a Lo0 R2 desde Host PC2

PC2> ping 2.2.2.2

84 bytes from 2.2.2.2 icmp\_seq=1 ttl=253 time=26.643 ms 84 bytes from 2.2.2.2 icmp seq=2 ttl=253 time=28.116 ms 84 bytes from 2.2.2.2 icmp\_seq=3 ttl=253 time=30.737 ms 84 bytes from 2.2.2.2 icmp seq=4 ttl=253 time=31.330 ms 84 bytes from 2.2.2.2 icmp seq=5 ttl=253 time=22.284 ms

Fuente: Aplicación Putty – Autoría Propia

Imagen 62 - Ping IPv4 exitoso a Lo0 R2 desde Host PC3

PC3> ping 2.2.2.2

84 bytes from 2.2.2.2 icmp seq=1 ttl=253 time=33.202 ms 84 bytes from 2.2.2.2 icmp seq=2 ttl=253 time=33.834 ms 84 bytes from 2.2.2.2 icmp seq=3 ttl=253 time=27.080 ms 84 bytes from 2.2.2.2 icmp seq=4 ttl=253 time=28.795 ms 84 bytes from 2.2.2.2 icmp seq=5 ttl=253 time=39.153 ms

Fuente: Aplicación Putty – Autoría Propia

Imagen 63 - Ping IPv4 exitoso a Lo0 R2 desde Host PC4

PC4> ping 2.2.2.2 84 bytes from 2.2.2.2 icmp seq=1 ttl=253 time=29.012 ms 84 bytes from 2.2.2.2 icmp seq=2 ttl=253 time=20.768 ms 84 bytes from 2.2.2.2 icmp seq=3 ttl=253 time=30.749 ms 84 bytes from 2.2.2.2 icmp seq=4 ttl=253 time=13.460 ms 84 bytes from 2.2.2.2 icmp\_seq=5 ttl=253 time=24.910 ms

Fuente: Aplicación Putty – Autoría Propia

## **CONCLUSIONES**

Una de las satisfacciones de llegar a escribir los siguientes párrafos, es poder resaltar como la experiencia me lleva a una nueva visión, es claro que es un escenario virtual donde el factor tiempo no es el enemigo comparado en una situación real donde la confianza, seguridad y asertividad, de la mano con el análisis y la configuración determinan la operatividad de la red, no solo que quede operativa, sino que cumpla con todos los parámetros establecidos previamente.

En cuanto a los aspectos ya más técnicos, por ejemplo la configuración de un Switch, al aplicar VLAN, protocolo RSTP, fusionar lógicamente interfaces Ethernet para forma EtherChannel implementando redundancia y todo lo concerniente a una cobertura LAN y lo anterior sumarle la consigna de enrutamiento a nivel WAN con protocolos IGP y EGP, lo cual genero una connotación de responsabilidad mayor y es imperativamente importante tener conocimiento y habilidades de los tema, ya que cualquier afectación, podría generar un incidente crítico de comunicación ya sea interno como externo.

Con base a lo realizado deja como enseñanza, lo indispensable que es, conocer la red que uno administra, de allí poder aplicar cada aspecto que da mejora a la misma, por tal razón se consideró aplicar redundancia de Gateway con el HSRP, el uso de rutas estáticas como dinámicas, realizar pruebas de conectividad para garantizar la comunicación con un ISP, y considerar canales de contingencia tanto en capa de enlace, como capa de red para mitigar posibles anomalías. El desarrollo de este proyecto, no es solo aplicar comandos de configuración, es comprender como cada sintaxis aplicada permite consolidar una red segura, y en caso de que algún imprevisto, como administrador de la red, saber cómo intervenir y dar solución a la brevedad posible.

## **REFERENCIAS**

Edgeworth, B., Garza Rios, B., Gooley, J., Hucaby, D. (2020). CISCO Press (Ed). Packet Forwarding. CCNP and CCIE Enterprise Core ENCOR 350-401. https://1drv.ms/b/s!AAIGg5JUgUBthk8

Edgeworth, B., Garza Rios, B., Gooley, J., Hucaby, D. (2020). CISCO Press (Ed). Spanning Tree Protocol. CCNP and CCIE Enterprise Core ENCOR 350-401. https://1drv.ms/b/s!AAIGg5JUgUBthk8

Edgeworth, B., Garza Rios, B., Gooley, J., Hucaby, D. (2020). CISCO Press (Ed). Advanced Spanning Tree. CCNP and CCIE Enterprise Core ENCOR 350-401. https://1drv.ms/b/s!AAIGg5JUgUBthk8

Edgeworth, B., Garza Rios, B., Gooley, J., Hucaby, D. (2020). CISCO Press (Ed). Multiple Spanning Tree Protocol. CCNP and CCIE Enterprise Core ENCOR 350- 401. https://1drv.ms/b/s!AAIGg5JUgUBthk8

Edgeworth, B., Garza Rios, B., Gooley, J., Hucaby, D. (2020). CISCO Press (Ed). VLAN Trunks and EtherChannel Bundles. CCNP and CCIE Enterprise Core ENCOR 350-401. https://1drv.ms/b/s!AAIGg5JUgUBthk8

Edgeworth, B., Garza Rios, B., Gooley, J., Hucaby, D. (2020). CISCO Press (Ed). OSPFv3. CCNP and CCIE Enterprise Core ENCOR 350-401. https://1drv.ms/b/s!AAIGg5JUgUBthk8

Edgeworth, B., Garza Rios, B., Gooley, J., Hucaby, D. (2020). CISCO Press (Ed). BGP. CCNP and CCIE Enterprise Core ENCOR 350-401. https://1drv.ms/b/s!AAIGg5JUgUBthk8

Edgeworth, B., Garza Rios, B., Gooley, J., Hucaby, D. (2020). CISCO Press (Ed). Advanced BGP. CCNP and CCIE Enterprise Core ENCOR 350-401. https://1drv.ms/b/s!AAIGg5JUgUBthk8